**Dynamo talemaskin** 

# **Brukerveiledning**

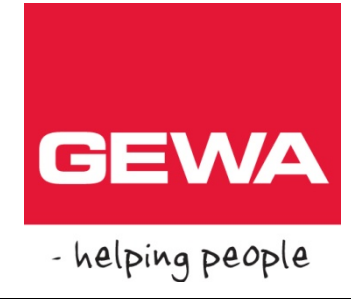

# **Dynamo talemaskin**

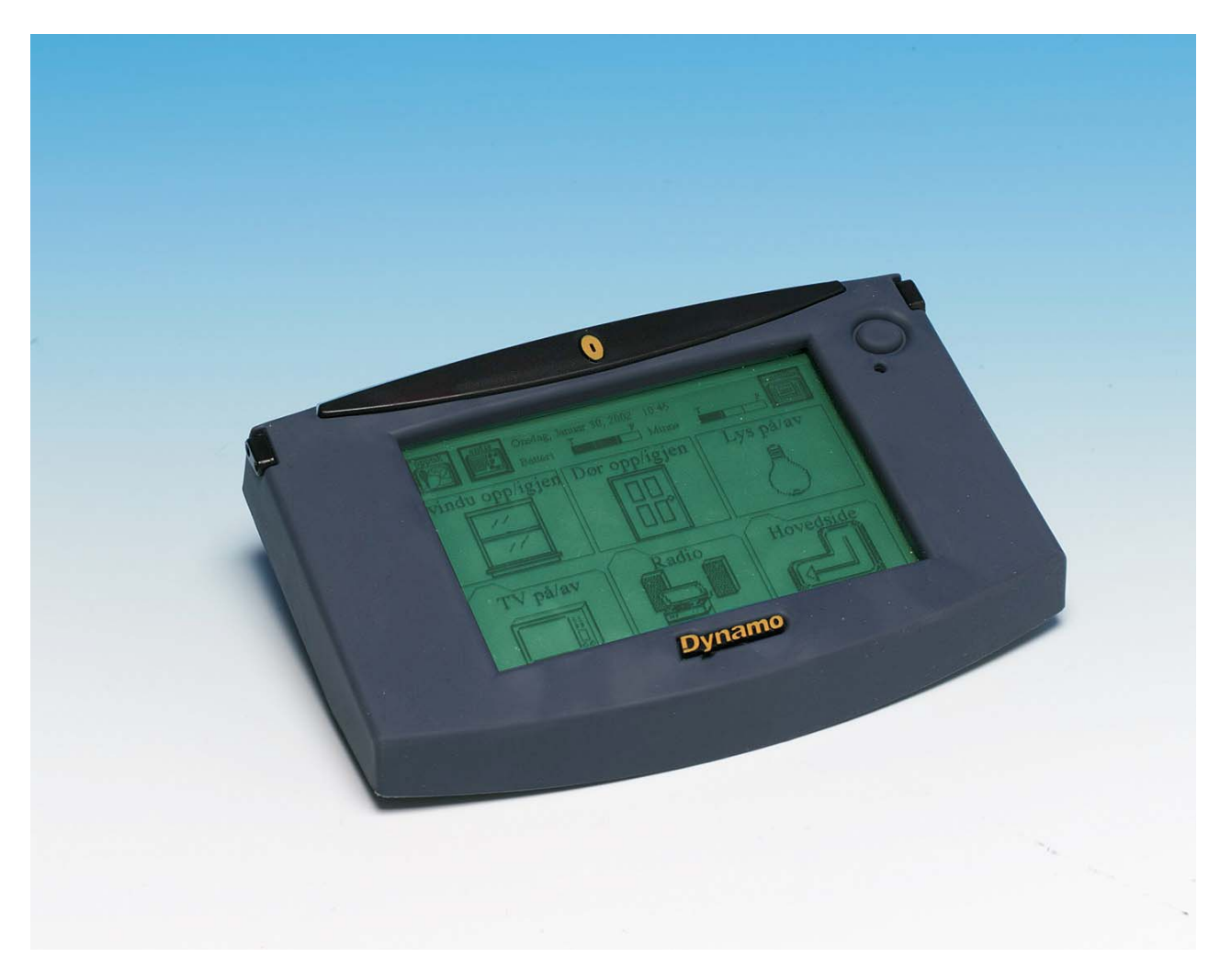

**Dynamo talemaskin:** Art. nr.: ACC-DMOWIN

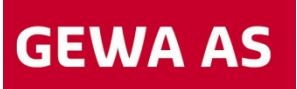

Postboks 626, 1411 KOLBOTN Besøksadresse: Trollåsveien 8 Telefon: 66 99 60 00 Telefax: 66 80 94 90 Teksttelefon: 66 80 93 90 E-post: gewa@gewa.no Website: www.gewa.no

# Innholdsfortegnelse

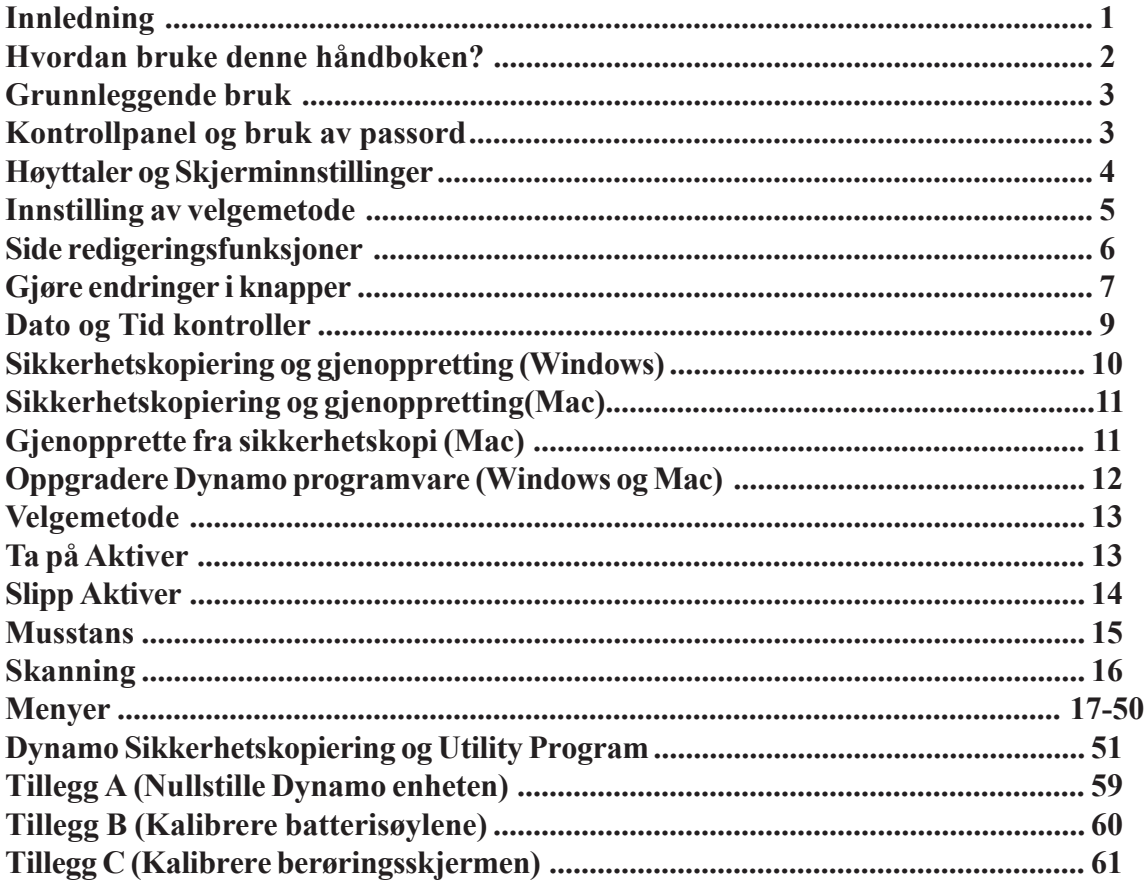

01.03.2003

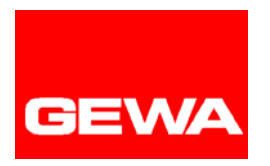

**Gewa AS** 

Postboks 626 Trollåsveien 8 N-1411 KOLBOTN Tlf.:  $(+47)$  66 99 60 00 Telefaks: (+47) 66 80 94 90 E-post: info@gewa.no Hjemmeside: www.gewa.no

## **Stikkordsregister**

Animasjon På og Av 8 Berøringsinnstillinger 50 Dag 38 Dato og Tid 9 Dato og Tid innstillinger 9 Dynamo Sikkerhetskopiering og Utility program 51 Endre knapper 7, 24-25 Endre sider 6 Endringer i knapper 7 Fastsett dag 38 Fastsett minutter 41 Fastsett måned 42 Fastsett timer 40 Fastsett år 44 Format meny 39 Gjenoppretting og sikkerhetskopiering (Mac) 11 Gjenoppretting fra sikkerhetskopiering (Windows) 10 Grunnleggende bruk 3 Hvordan bruke denne håndboken? 2 Høyttaler kontroll meny 47 Høyttaler og Skjerminnstillinger 4 Infrarødt signal 8 Innledning 1 Innstilling (øverste nivå meny) 45-46 Innstilling av Dynamo 45-46 Innstilling av velgemetode 5 Kalibrere batterisøylene 60 Kalibrere berøringsskjermen 61 Kontrollpanel 17 Kontrollpanel og bruk av passord 3 Knapp,endre 7 Knapp, symbol 7,35 Lage ny side 22-23 Link til sider 34 Menyer 17-50 Minutter 41 Musstans 15 Musstanskontroller 26 Måned 42 Nullstille (reset) 59 Oppgradere Dynamo programvare (Windows og Mac) 12 Passord 3 Postering Rediger gjeldende side 18-19 Sett format meny 39 Side redigeringsfunksjoner 6 Sideleser 27-28 Sidelesermeny 34

Sikkerhetskopiering og gjenoppretting (Mac) 11 Sikkerhetskopiering og gjenoppretting (Windows) 10 Sikkerhetskopiering og Utility program 51 Skannekontroller 29-30 Skanning 16 Skjerminnstillinger 4 Skjermkontroller 31 Skriftstørrelse på knapper 24 Slipp Aktiver 14 Språk 33 Still datoen 37 Still inn klokken 36 Still tiden 43 Stille tiden 9 Systeminnstillinger og sikkerhetskopi meny 48-49 Symboler 35 Ta på Aktiver 13 Tastatur vinduet 20-21 Tid 9 Tillegg A (Nullstille enheten) 59 Tillegg B (Kalibrere batterisøylene) 60 Tillegg C (Kalibrere berøringsskjermen) 61 Timer 40 Velgemetode 13 Velg kommando 32 Velg språk 33 Velg symbol 35 År, stille inn 44

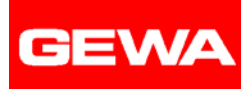

## **Innledning**

Denne brukerveiledningen til Dynamo gir detaljert informasjon om hver meny og knapp på Dynamo enheten. Menyinstruksjoner og trinn for trinn instruksjoner er også inkludert i denne veiledningen, slik at du kan lære om de ulike Dynamo funksjoner raskt og enkelt.

## *Når bruker jeg denne brukerveiledningen?*

Brukerveiledningen er ikke ment å skulle leses fra perm til perm. Du kan bruke den når du trenger informasjon om en spesiell meny, hva som er dens hensikt eller hvilken funksjon de ulike knappene kan utføre.

Trinn for trinn instruksjonen inneholder over 35 nummerte sekvenser. Når du er blitt kjent med Dynamos funksjoner, kan du bruke de ulike sekvensene for raskt å benytte de fleste av Dynamos funksjoner.

Valgmetodene beskriver hver av de fire hovedvalgene. Kjennetegn ved hvert valg er beskrevet og tilleggsmulighetene markert.

Meny seksjonen viser hver Dynamo meny, inkludert illustrasjon, og gir en detaljert forklaring av funksjonene. Det er også lister over hvordan du kommer frem til de ulike menyene.

Seksjonen for Dynamos sikkerhetskopi gir en oversikt over denne software supporten for Dynamo produktet.

Registeret er et hjelpeverktøy, som gir en huskeliste over emner som er omtalt i denne brukerveiledningen.

Da mange temaer er dekket på ulike måter, vil bruk av innholdsfortegnelsen gi en omfattende informasjon. I tillegg til å liste opp navnene til menyer og knapper, har vi prøvd å inkludere stikkord og uttrykk som du kan ha behov for å slå opp.

#### *Hvordan bruker jeg denne håndboken?*

Du kan benytte denne håndboken kun når du trenger hjelp. Den er ment som en oppslagsbok.

I begynnelsen vil du sannsynligvis benytte boken ofte. Etter hvert som du blir mer kjent med bruken av Dynamo, vil du ha mindre behov for boken.

Du kan også benytte boken til å lære å bruke Dynamo raskere. Ved å bla gjennom boken kan du finne interessante emner, ny informasjon og muligheter du tidligere ikke var klar over.

Gjennom veiledningen gis nyttige tips og trinn for trinn instruksjoner som gir snarveier eller fremgangsmåter for mange oppgaver.

Uansett hvilken fremgangsmåte du benytter, tror vi at forklaringen til hver menyknapp eller funksjon vil gi deg tilstrekkelig veiledning til å benytte den korrekt.

Vi håper at du vil få nytte av denne brukerveiledningen. Dersom du har problemer med å forstå bruken av en knapp eller meny, vennligst kontakt Gewa AS på tlf. **66 99 60 00** i kontortiden  $(08-16)$ .

## **Grunnleggende bruk, kontrollpanel og bruk av passord**

#### Slå på Dynamo

Trykk av/på bryteren i øvre høyre hjørne av enheten. Den grønne dioden vil lyse et øyeblikk og skjermen vil lyse opp. Du vil se den siden som var på skjermbildet da utstyret ble avslått.

#### Slå av Dynamo

#### **Det er tre måter å slå av enheten på.**

- 1. Trykk **Av/På** i øvre høyre hjørne av enheten. "Er du sikker?" melding vises på skjermbildet. Trykk **Ja**.
- 2. Trykk **Innstilling** knappen i kontrollpanelet. Fra Dynamos

 Innstilling meny, trykk **Slå av maskinen**. "Er du sikker?" melding vises på skjermbildet. Trykk **Ja**.

3. Trykk en **Slå av maskinen** knapp som er plassert på kommunikasjonssiden (hvis lagt inn der). "Er du sikker?" meldingen vises på skjermen. Trykk **Ja**.

#### Vise og skjule Opptatt og Endre knappene i kontrollpanelet

- 1. Trykk **Innstilling** knappen i kontroll panelet.
- 2. Trykk **System innstillinger og sikkerhetskopi** .
- 3. Trykk **Knapper til kontrollpanel** til ønsket innstilling vises.
- 4. Trykk **OK**.
- 5. Trykk **OK**.

#### Lage Passord beskyttelse for Dynamo enheten

1.Trykk **Innstilling** knappen i kontrollpanelet. 2.Trykk **System innstillinger og sikkerhetskopi**. 3.Trykk **Angi eller endre passord**. 4.Skriv inn et passord. 5.Trykk **OK** for å lukke tastatur vinduet. 6.Trykk **OK**. 7.Trykk **OK**.

#### Fjerning av passord kontroll på Dynamo enheten

- 1. Trykk **Innstilling** knappen i kontrollpanelet.
- 2. Skriv inn passordet og trykk **OK**.
- 3. Trykk **Systeminnstillinger og sikkerhetskopi**.
- 4. Trykk **Angi eller endre passord**.
- 5. Skriv inn gjeldende passord.
- 6. Trykk **OK** for å lukke tastaturvinduet.
- 7. Ikke skriv noe inn i passordfeltet.
- 8. Trykk **OK** for å lukke tastaturvinduet.
- 9. Trykk **OK**.
- 10.Trykk **OK**.

#### Endring av passordet

- 1. Trykk **Innstilling** knappen i kontrollpanelet.
- 2. Skriv inn passordet og trykk OK.
- 3. Trykk **Systeminnstillinger og sikkerhetskopi**.
- 4. Trykk **Angi eller endre passord**
- 5. Skriv inn gjeldende passord.
- 6. Trykk **OK** for å lukke tastatur vinduet.
- 7. Skriv inn det **nye** passordet.
- 8. Trykk **OK** for å lukke tastatur vinduet.
- 9. Trykk **OK**.
- 10.Trykk **OK**.

## **Høyttaler- og skjerminnstillinger**

#### Justering av volumet

- 1. Trykk **Innstilling** knappen i kontrollpanelet.
- 2. Trykk **Høyttalerinnstillinger**.
- 3. Trykk **Høyere** og **Lavere** knappene for å justere *Volum* nivået.
- 4. Trykk **OK**.
- 5. Trykk **OK**.

#### Endre Høyttaler innstillingene

- 1. Trykk **Innstilling** knappen i kontrollpanelet.
- 2. Trykk **Høyttalerinnstillinger**.
- 3. Trykk **Høyttaler utgang** knappen inntil ønsket innstilling vises.
- 4. **Trykk** OK.
- 5. **Trykk** OK.

#### Justering av skjermsparer

- 1. Trykk **Innstilling** knappen i kontrollpanelet.
- 2. Trykk **Skjermkontroll**.
- 3. Trykk på **Lengre** og **Kortere** knappene for å stille inn *skjermsparer (sovetid)* søylen.
- 4. Trykk **OK**.
- 5. Trykk **OK**.

#### Innstille skjermens Lysstyrke

- 1. Trykk **Innstilling** knapp i kontrollpanelet.
- 2. Trykk **Skjermkontroll**.
- 3. Trykk **Lysstyrke** valget til ønsket innstilling vises.
- 4. Trykk **OK**.
- 5. Trykk **OK** .

Justering av synsvinkel av skjermen

- 1. Trykk **Innstilling** knappen i kontrollpanelet.
- 2. Trykk **Skjermkontroll**.
- 3. Trykk **Opp** og **Ned** knappene

for å innstille *Synsvinkel* skalaen.

- 4. Trykk **OK.**
- 5. Trykk **OK**.

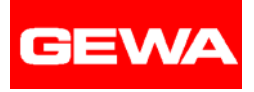

## **Innstilling av velgemetode**

#### Innstilling av velgemetode: Ta på Aktiver

- 1. Trykk **Innstilling** knappen i Kontrollpanelet.
- 2. Trykk **Velgemetode** knappen inntil *Ta på Aktiver* vises på knappen.
- 3. Trykk **Innstilling for velgemetode**.
- 4. Trykk **Lengre** og **Kortere** knappene for å stille inn skalaen for *Tid å holde nede*.
- 5. Trykk **OK**.
- 6. Trykk **OK**.

#### Innstilling av velgemetode: Slipp Aktiver

- 1. Trykk **Innstilling** knappen i kontrollpanelet.
- 2. Trykk **Velgemetode** knappen til Slipp Aktiver vises.
- 3. Trykk **Innstillinger for velgemetode**.
- 4. Trykk **Lengre** og **Kortere** knappene for å stille inn *Tid å holde nede*.
- 5. Trykk **OK**.
- 6. Trykk **OK**.

#### Innstilling av velgemetode: Musstans

- 1. Med Dynamoen avslått, kople musen til serieporten og sett så på enheten.
- 2. Trykk **Innstilling** knappen i Kontrollpanelet.
- 3. Trykk **Velgemetode** knappen til *Musstans* alternativet vises.
- 4. Trykk **Innstillinger for velgemetode**.
- 5. Trykk **Lengre** og **Kortere** knappene for å stille inn *Tid* skalaen.
- 6. Trykk **OK**.
- 7. Trykk **OK**

#### Innstilling av velgemetode: Skanning (kun visuell tilbakemelding)

- 1. Trykk **Innstilling** knapp i kontrollpanelet.
- 2. Trykk **Velgemetode** alternativet til *Skanning* vises.
- 3. Trykk **Innstillinger for velgemetode**.
- 4. Trykk **Skanningskontroll** knapp valget til ønsket innstilling vises.
- 5. Trykk **Skanningsmønster** knappen til ønsket innstilling vises.
- 6. Trykk **Raskere** og **Langsommere** knappene for å stille inn *Skanningshastighet*.
- 7. Trykk **OK**.
- 8. Trykk **OK**.

#### Innstilling av velgemetode til Skanning (auditiv og visuell tilbakemelding)

- 1. Trykk **Innstilling** knappen i kontrollpanelet.
- 2. Trykk **Velgemetode** knappen til *Skanning* vises.
- 3. Trykk **Innstillinger for velgemetode**.
- 4. Trykk **Skanningskontroll** knappene valget til ønsket oppsett vises.
- 5. Trykk **Skanningsmønster** knappen til ønsket innstilling vises.
- 6. Trykk **Raskere** og **Saktere** knappene for å stille inn *Skanningshastighet*.
- 7. Trykk **Tilbakemelding med lyd** knappen til *På* vises.
- 8. Trykk **Annonser resultat** valget til ønsket oppsett vises.
- 9. Trykk **Høyere** og **Lavere** knappene for å stille inn  *Skanningsvolum* .
- 10. Trykk **OK**.
- 11. Trykk **OK**.

#### **Side redigeringsfunksjoner**

#### Lage en ny side

- 1. Trykk **Innstilling** knappen i kontrollpanelet.
- 2. Trykk **Lag ny side**.
- 3. Trykk **Mer** og **Færre** knappene for å definere *rader*.
- 4. Trykk **Mer** og **Færre** knappene for å definere *Kolonne*r.
- 5. Trykk **Skriftstørrelse** knappen til ønsket oppsett vises.
- 6. Trykk **Legg til samlelinje?** knappen til ønsket oppsett vises.
- 7. Trykk **OK**.
- 8. Skriv inn navnet på denne nye siden.
- 9. Trykk **OK** for å lukke tastaturvinduet. Den nye siden vil nå vises på skjermen.

#### Redigering av en eksisterende side

- 1. Trykk **Innstilling** knappen i kontrollpanelet.
- 2. **Trykk sideleser**.
- 3. Finn ønsket side ved å bla gjennom ved hjelp av pil taster eller ved å søke etter en bestemt navngitt side.
- 4. Trykk **Rediger markert side**.
- 5. Trykk **Mer** og **Færre** knappene for å innstille *Rader*.
- 6. Trykk **Mere** og **Færre** knappene for å innstille  *Kolonnene*.
- 7. Trykk **Skriftstørrelse** valget til ønsket innstilling vises.
- 8. Trykk **Legg til samlelinje?** valget til ønsket innstilling vises.
- 9. Trykk **OK**, og siden vil vises på skjermen.

#### Sletting av en side

- 1. Trykk **Innstilling** knappen i kontrollpanelet.
- 2. Trykk **Sideleser**.
- 3. Ved bruk av bla gjennom, piltaster eller søk valget, marker navnet på siden du ønsker å slette.
- 4. Trykk **Slett markert side**.
- 5. Trykk **Ja** for å bekrefte operasjonen.
- 6. Trykk **OK**.
- 7. Trykk **OK**.

**Mrk.:** Det er ikke mulig å slette den siden som er aktiv i bakgrunnen.

#### Gi nytt navn til en side

- 1. Trykk **Innstilling** knappen i kontrollpanelet.
- 2. Trykk **Sideleser**.
- 3. Finn ønsket side ved å bla gjennom ved hjelp av piltaster eller ved å søke etter en bestemt navngitt side.
- 4. Trykk **Gi nytt navn til markert side**.
- 5. Skriv inn det nye sidenavnet.
- 6. Trykk **OK** for å lukke tastaturvinduet.
- 7. Trykk **OK**.
- 8. Trykk **OK**.

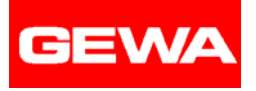

## **Gjøre endringer i knapper**

#### Ta opp en melding i en knapp

- 1. Trykk **Opptak** knappen i kontrollpanelet.
- 2. Trykk knappen som du ønsker å ta opp en melding i.
- 3. Når du aktiverer knappen, vil opptaket starte. Tal inn din melding tydelig i mikrofonen. Den perforerte, oransje oval på forsiden av Dynamoen er åpningen til mikrofonen.
- 4. Trykk knappen igjen for å avslutte opptaket.

#### Endre symbolet på en knapp

- 1. Trykk **Endre** knappen i kontrollpanelet.
- 2. Trykk knappen du ønsker å modifisere.
- 3. Trykk **Endre symbol** .
- 4. Finn fram ønsket symbol og trykk det, slik at det vises, eller trykk **Fjern symbol** for å slette gjeldende symbol.
- 5. Trykk **OK** for å lukke *Endre knapp.*

#### Endre kommandoen på en knapp

- 1. Trykk **Endre** knappen i kontrollpanelet.
- 2. Trykk knappen du ønsker å modifisere.
- 3. Trykk **Endre kommando**.
- 4. Trykk ønsket kommando eller trykk **Fjern** for å fjerne gjeldende kommando.
- 5. Trykk **OK** for å lukke *Endre knapp* menyen.

#### Endre sidekoplingen til en knapp

- 1. Trykk **Endre** knappen i kontrollpanelet.
- 2. Trykk knappen du ønsker å modifisere.
- 3. Trykk **Endre sidekopling**.
- 4. Innstill side koblingen ved å :
	- bruke bla gjennom og piltaster eller søk valget for å markere ønsket sidenavn og ved å trykke  **OK**.
	- trykk på **Angi kopling til forrige side** knapp.
	- trykke på **Slette** knappen.
- 5. Trykk **OK** for å lukke *Endre knapp* meny.

#### Endre tekst på en knapp

- 1. Trykk **Endre** knappen i kontrollpanelet.
- 2. Trykk knappen du ønsker å modifisere.
- 3. Trykk **Endre tekst**.
- 4. Skriv inn teksten for knappens etikett eller trykk **Slette** for å fjerne gjeldende tekst.
- 5. Trykk **OK** for å lukke tastatur vinduet.
- 6. Trykk **OK** for å lukke *Endre knapp.*

#### Legge inn et infrarødt signal i en knapp

- 1. Trykk **Endre** knappen i kontrollpanelet
- 2. Trykk knappen du ønsker å modifisere.
- 3. Sikt fjernkontrollen mot den perforerte, oransje ovale forsiden av Dynamoen.
- 4. Trykk **Lær IR-signal** knappen.
- 5. Trykk ønsket knapp(ene) på fjernkontrollen.
- 6. Trykk **Lær IR-signal** knappen igjen.
- 7. Trykk **OK** for å lukke *Endre knapp* menyen.

#### Sletting av innholdet på en knapp

- 1. Trykk **Endre** knappen i kontrollpanelet.
- 2. Trykk knappen du ønsker å modifisere.
- 3. Trykk **Fjern**.
- 4. Trykk **Ja** for å bekrefte operasjonen.
- 5. Trykk **OK** for å lukke *Endre knapp* menyen.

#### Endre plasseringen av en knapp

- 1. Trykk **Endre** knappen i kontrollpanelet.
- 2. Trykk knappen du ønsker å modifisere.
- 3. Trykk **Bytt plassering med en annen knapp**.
- 4. Trykk på knappen for plasseringen du ønsker denne knappen skal ha.
- 5. Trykk **OK** for å lukke *Endre knapp* menyen.

#### Sette animasjon På og Av for et aktivitetssymbol på en knapp

- 1. Trykk **Endre** knappen i kontrollpanelet.
- 2. Trykk knappen du ønsker å modifisere.
- 3. Trykk **Animasjon** valget til ønsket oppsett vises.
- 4. Trykk **OK** for å lukke *Endre knapp* meny.

Endre skriftstørrelse på en knapp

- 1. Trykk **Endre** knappen i kontrollpanelet.
- 2. Trykk knappen du ønsker å modifisere.
- 3. Trykk **Skriftstørrelse** valget til ønsket innstilling vises.
- 4. Trykk **OK** for å lukke *Endre knapp* meny.

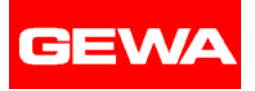

## **Dato og tid innstillinger**

#### Innstilling av dato

- 1. Trykk **Oppsett** knappen i kontrollpanelet.
- 2. Trykk **Systeminnstillinger og sikkerhetskopi**.
- 3. Trykk **Angi dato og tid**
- 4. Trykk **Angi datoen**.
- 5. Trykk **Fastsett måned**.
- 6. Ved bruk av bla gjennom og piltaster markeres navnet på ønsket måned.
- 7. Trykk **OK.**
- 8. Trykk **Fastsett dag**.
- 9. Legg inn et tall mellom 1 og 31 for ønsket dato.
- 10. Trykk **OK** for å lukke talltastaturet.
- 11. Trykk **Fastsett år**.
- 12. Legg inn det 4-sifrede nummeret for ønsket år.
- 13. Trykk **OK** for å lukke talltastaturet.
- 14.Trykk **OK**.
- 15. Trykk **OK**.
- 16. Trykk **OK**.
- 17. Trykk **OK.**

#### Stille tiden

- 1. Trykk **Oppsett** knappen i kontrollpanelet.
- 2. Trykk **System innstillinger og sikkerhetskopi**.
- 3. Trykk **Angi dato og tid**.
- 4. Trykk **Angi tiden**.
- 5. Trykk **Fastsett timer**.
- 6. Legg inn et tall mellom 1 og 12 eller 0 og 23 for korrekt time.
- 7. Trykk **OK** for å lukke talltastaturets vindu.
- 8. Trykk **Fastsett minutter**.
- 9. Legg inn et tall mellom 0 og 59 for korrekt minutt.
- 10. Trykk **OK** for å lukke talltastaturvinduet.
- 11. Trykk **OK**.
- 12. Trykk **OK**.
- 13. Trykk **OK.**
- 14. Trykk **OK.**

#### Vise og skjule dato og tid i Kontrollpanelet

- 1. Trykk **Innstilling** knappen i kontrollpanelet.
- 2. Trykk **Systeminnstillinger og sikkerhetskopi**.
- 3. Trykk **Angi dato og tid**.
- 4. Trykk **Sett formater**.
- 5. Trykk knappen **Klokke** til ønsket oppsett vises.
- 6. Trykk **Vis på skjerm** til ønsket oppsett vises.
- 7. Trykk **Opp** og **Ned** pil knappene for å velge formatet på dato og tid visning i kontrollpanelet.
- 8. Trykk **OK**.
- 9. Trykk **OK**.
- 10. Trykk **OK.**
- 11. Trykk **OK**.

## **Sikkerhetskopiering og gjenoppretting (Windows)**

Før du starter en sikkerhetskopiering og gjenopprettingsprosedyre, sørg for at Dynamoen er skikkelig koplet til datamaskinen ved bruk av kabelen som fulgte med utstyret. Sett på Dynamo, start opp Dynamo Backup og Utility software, og følg anvisningene du får.

#### Sikkerhetskopiere brukerdata

- 1. På Dynamoen, trykk **Innstilling** knappen i kontrollpanelet.
- 2. Trykk **System innstillinger og sikkerhetskopi**.
- 3. Trykk **Sikkerhetskopiere**.
- 4. Trykk **Ja**.
- 5. På datamaskinen velg **Sikkerhetskopiere Dynamo data**.
- 6. Skriv inn navnet du ønsker at denne backup skal ha.(Angi f.eks. ukenummer el.l: uke 4900.bck).
- 7. Merk av filnavn og trykk på **Lagre**.
- 8. Trykk **OK**.
- 9. På Dynamo, trykk **Start Overføring**.
- 10. Trykk **Done** når kopieringen er fullført.
- 11. Trykk **OK** for å lukke System innstillinger og Sikkerhetskopi meny.
- 12. Trykk **Avslutt**.
- 13. Trykk **Ja**.
- 14. Trekk ut kabelen fra Dynamoen.
- 15. På datamaskinen, trykk på **OK**.
- 16. Klikk på **Avslutt knappen** for å gå ut av programmet.

#### Gjenopprette brukerdata. (Windows)

- 1. På Dynamoen, trykk **Innstilling** knappen i kontrollpanelet.
- 2. Trykk **System innstillinger og sikkerhetskopi**.
- 3. Trykk **Gjenopprette**.
- 4. Trykk **Ja**.
- 5. På datamaskinen trykk på **Gjenopprette**

#### **Dynamo data**.

- 6. Klikk på navnet på sikkerhetskopifilen du vil hente data fra.
- 7. Trykk på **Åpne**.
- 8. Trykk på **OK**.
- 9. På Dynamoen, trykk **Start overføring**. Når informasjonen er lagret, vises Dynamo  *Innstilling* Meny.
- 10. Trykk **Lukk**.
- 11. Trykk **Ja**.
- 12. Trekk ut kabelen fra Dynamoen.
- 13. På datamaskinen, trykk på **OK**.
- 14. Klikk på **Lukk** knappen for å avslutte programmet.

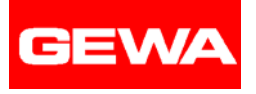

## **Sikkerhetskopiering og gjenoppretting (Mac)**

Før du starter en sikkerhetskopiering og lagringsprosedyre, sørg for at Dynamoen er skikkelig koplet til datamaskinen ved bruk av kabelen som fulgte med utstyret. Sett på Dynamoen, start Backup & Utility programmet og følg deretter anvisningene.

#### Sikkerhetskopiere brukerdata. (Mac)

- 1. På Dynamoen, trykk **Innstilling** knappen i kontrollpanelet.
- 2. Trykk **Systeminnstillinger og sikkerhetskopi**.
- 3. Trykk **Sikkerhetskopi**.
- 4. Trykk **Ja**.
- 5. På datamaskinen trykk på **Sikkerhets kopiere Dynamo data.**
- 6. Skriv inn navnet du ønsker at denne sikkerhetskopien skal hete.
- 7. Kontroller filens navn og trykk på **OK**.
- 8. Trykk på **Ja**.
- 9. På Dynamoen, trykk **Start overføring**.
- 10. Trykk **Utført** når kopieringen er fullført.
- 11. Trykk **OK** for å lukke Systeminnstillinger og sikkerhetskopierings meny.
- 12. Trykk **Avslutt**.
- 13. Trykk **Ja**.
- 14. Trekk ut kabelen fra Dynamoen.
- 15. På datamaskinen, trykk på **OK**.
- 16. Velg **Avslutt** fra fil menyen for å gå ut av programmet.

#### Gjenopprette brukerinformasjon (Mac)

- 1. På Dynamoen, trykk **Innstilling** knappen i kontrollpanelet.
- 2. Trykk **Systeminnstillinger og sikkerhets kopiering**.
- 3. Trykk **Gjenopprette**.
- 4. Trykk **Ja**.
- 5. På datamaskinen trykk på **Gjenopprette Dynamo data**.
- 6. Klikk på navnet på sikkerhetskopi-filen du vil hente data fra.
- 7. Trykk på **Åpne**.
- 8. Trykk på **Ja**.
- 9. På Dynamoen, trykk **Start overføring**. Når informasjonen er lagret, vises Dynamo *Innstilling* Meny.
- 10. Trykk **Lukk**.
- 11. Trykk **Ja**.
- 12. Trekk ut kabelen fra Dynamoen.
- 13. På datamaskinen, trykk på **OK**. .
- 14. Velg **Avslutt** fra fil menyen for å gå ut av programmet.

## **Oppgradere Dynamo Programvare (Windows eller Mac)**

Før du begynner en Dynamo programvare oppgraderingsprosedyre, kontroller at Dynamoen er koblet til datamaskinen med den kabelen som kom sammen med din enhet. Sett på Dynamoen, start Backup & Utility programmet og følg deretter anvisningene.

Før du oppgraderer programmet anbefaler vi at du tar en sikkerhetskopi av dine brukerdata.

#### Oppgradere Dynamo Programvare (Windows)

- 1. På Dynamoen, trykk **Innstilling** knappen i kontrollpanelet. Noter deg versjonens nummer under menytittelen.
- 2. Trykk **Systeminnstillinger og sikkerhetskopi**.
- 3. Trykk **Oppdater Dynamo program**.
- 4. Trykk **Ja**.
- 5. På maskinen, klikk på **Oppgradere Dynamo**

#### **programvare**.

- 6. Klikk på filnavnet på oppgraderingsprogrammet du vil bruke.
- 7. Trykk på **Åpne**.
- 8. Trykk på **OK**.
- 9. På Dynamoen, trykk **Start overføring**. Når programvare oppgraderingen er fullført, vil enheten automatisk slås av.
- 10.Trekk ut kabelen fra Dynamoen.
- 11. På datamaskinen, trykk på **OK**.
- 12. Klikk på **Lukk** knappen for å avslutte programmet.
- 13. For å kontrollere at programvaren er blitt oppgradert, sett på Dynamoen og kontroller at versjonsnummeret har endret seg.

#### Oppgradere Dynamo Programvare (Mac)

- 1. På Dynamoen, trykk **Innstilling** knappen i kontrollpanelet. Noter versjonsnummeret under menytittelen.
- 2. Trykk **Systeminnstillinger og sikkerhetskopi**.
- 3. Trykk **Forbedre Dynamo programvare**.
- 4. Trykk **Ja**.
- 5. På datamaskinen, klikk på **Oppgradere Dynamo programvare**.
- 6. Klikk på navnet på programvaren for oppgradering som du vil bruke.
- 7. Klikk på **Åpne**.
- 8. Trykk på **Ja**.
- 9. På Dynamoen, trykk **Start overføring**. Når programvare oppgraderingen er fullført, vil enheten automatisk avslutte.
- 10. Trekk ut kabelen fra Dynamoen.
- 11. På datamaskinen, trykk på **OK**.
- 12. Velg **Avslutt** fra fil menyen for å gå ut av programmet.
- 13. For å kontrollere at programvaren har blitt oppgradert, sett på Dynamoen og kontroller at versjonsnummeret har endret seg.

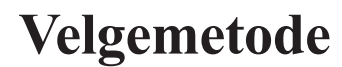

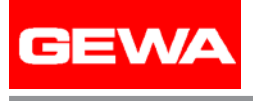

## **Velgemetode**

Dette kapittelet gir informasjon om konfigurasjon og bruk av de valgte mulighetene på ditt Dynamo utstyr. Muligheter for tilgang til kommandoer i kontrollpanelet når et bestemt valg er tatt, beskrives også.

Ditt Dynamo utstyr gir fire ulike velgemetoder. De er: Ta på Aktiver, Slipp Aktiver, Musstans og Skanning. Auditiv scanning er tilgjengelig i tillegg til visuell feedback.

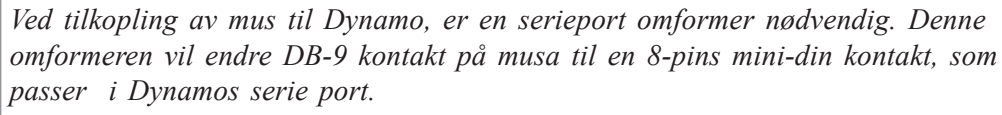

*For å anskaffe en slik overgangskabel, ta kontakt med forhandler.*

I resten av dette kapittelet vil hver velgemetode bli omtalt. For ytterligere informasjon, se oversikten i Meny seksjonen i denne brukerveiledningen.

#### Ta på Aktiver

*Ta på Aktiver* valget gir brukeren direkte valg av knapp enten ved å aktivere berøringsskjermen eller ved mus-kontroll. Ved bruk av berøringsskjermen gis valgmuligheter ved berøring. Ved bruk av mus, gis valgmulighetene ved å trykke på museknappen.

For å unngå feil valg, kan en tidssperre settes ved bruk av berøringsmetoden. Tidssperren på panelet viser minimumstiden bruker kan ha til å foreta et valg, før valget aktiviseres.

Dersom bruker velger berøringsmetoden, finnes to måter å begrense adgang til kommandoknappene på kontrollpanelet. Første valg er å skjule Opptak og Endre knappene, slik at de ikke vises på kontrollpanelet. En annen mulighet er å legge inn et passord for disse kommandoknappene. Husk at en kun behøver å legge inn et passord 1 gang. Det kan derfor hende du har behov for å slå av og på Dynamoen igjen, for å reaktivere passordbeskyttelsen. Om nødvendig, kan begge metoder benyttes.

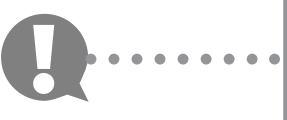

## **Slipp Aktiver**

Slipp Aktiver velgemetoden lar brukeren velge en knapp enten ved å aktivere berøringsskjermen eller ved bruk av mus. Ved bruk av berøringsskjermen, er et valg foretatt når kontakt med berøringspanelet avsluttes. Når en mus er tilkoplet, og Slipp Aktiver aktiveres, gis et valg ved å holde ned venstre museknapp.

For å minimalisere feilvalg, kan en forsinkelse legges inn ved bruk av berøringsmetoden. Forsinkelsestiden viser minimumstiden bruker har på å aktivere valg før det utføres.

Dersom bruker velger Slipp Aktiver, finnes to valg for å begrense adgang til kommandoknappene på kontrollpanelet. Første valg er å skjule Opptak og Endre knappene slik at de ikke vises på kontrollpanelet. En annen mulighet er å legge inn passordbeskyttelse for de kommandoknappene. Om nødvendig, kan begge metoder benyttes.

Når adgang til kommandoknappene på kontrollpanelet gis brukeren med Slipp Aktiver som velgemetode, blir alle valg utført som standard metode.

Når adgang til kommandoknappene på kontrollpanelet er aktiv, og Musstans er valg, vil bruk av Endring meny og Innstilling meny skje på vanlig måte. Men, måten å spille inn en beskjed i en knapp er noe annerledes. For å stoppe innspilling, må muse markøren plasseres på Opptak knappen i stedet for at det trykkes på knappen på nytt.

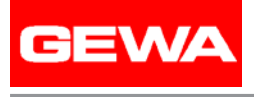

## **Musstans**

*Musstans* valget gir bruker direkte valg av knapp ved å plassere musens markør på en knapp med pause til innstilte ventetid. For å unngå ekstra visuell tilbakemelding, mens musens markør beveges på knappen, blir knappen opplyst. Musstans valget kan bare brukes når musa er tilkoplet serieporten til Dynamoen.

Da valget gjøres ved å holde på knappen i en viss tid, må denne pause-tiden innstilles. Innstilling av pausetidens skala avgjør hvor lenge musesensoren må bli på knappen før den slippes opp.

Dersom bruker velger musstans, er det to måter å begrense adgang til kommandoknappene på kontrollpanelet. Første valg er å skjule Postering og Endre knappene slik at de ikke vises på kontrollpanelet. En annen mulighet er å legge inn et passord for å beskytte kontrollknappene. Om nødvendig kan begge metoder benyttes.

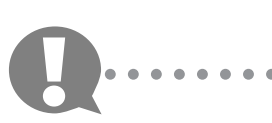

○○○○○○○○○*Dersom Innstilling knappen velges ved berøringsmetoden, vil Ta på Aktiver bli aktivert mens du befinner deg i menyene.*

#### **Skanning**

*Skannings* valget på Dynamoen er basert på en enkelt bryter, automatisk skanning. Bruker aktiverer en bryter for å stoppe en bevegende markering. Når markeringen slutter på en enkelt knapp, blir denne valgt. Bruker kan velge enten visuell tilbakemelding valgt etter markering, eller auditiv tilbakemelding. Denne velgemetoden kan kun brukes når en bryter er tilknyttet Dynamoen.

Når *Skanning* velges, vil berøringspanelet fortsatt aktiveres av direkte berøring. Konfigurasjonen gir samme resultat som å *Ta på Aktiver,* mens skanning reagerer på impulser fra bryteren.

Det finnes to skanningsmetoder som kan benyttes for å hjelpe bruker; *Skanningsmønster* og *Skanningshastighet*. Skanningsmønsteret kan settes opp i rekker eller rader. Innstilling av Skanningshastighet bestemmes av hvor fort markeringen reagerer.

Dersom auditiv tilbakemelding gis bruker, vil beskjeden som er lagret under en knapp spilles tilbake til bruker mens markeringen vises på aktuell knapp. Auditiv tilbakemelding kan gis gjennom den innebygde høyttaleren eller en ekstra høyttaler er tilkoplet inngangen til Dynamo. Volumet på auditiv tilbakespilling kan justeres ved å justere skanningsvolumet.

Dersom bruker velger Skanningsmetoden, er det tre måter å begrense adgang til kommandoknappene i kontrollpanelet. Den ene er å ikke tillate å skanne kommandoknappene på kontrollpanelet. Dette valget aktiveres ved å sette Skanningskontroll knappene til På/Av.

En annen mulighet er å skjule Opptak og Endre knappene slik at de ikke vises på kontrollpanelet. Tredje alternativ er å legge inn passordbeskyttelse til disse kommandoknappene. Husk at det kun skal legges inn passord en gang, slik at du muligens må slå av og på Dynamoen for igjen å aktivere passordet. Om nødvendig kan alle metoder benyttes samtidig.

Når adgang til kommandoknappene i kontrollpanelet er tilgjengelig, og Skanning er valgt metode, er operasjoner i Endre og Innstilling menyen tilgjengelige. Å lagre en beskjed i en knapp er også tilgjengelig ved bruk av skanning.

*Dersom Innstilling knappen velges ved berøringspanelet, vil Ta på Aktiver* metoden aktiveres mens du er inne i menyene.

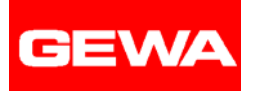

Refererer til

## **Meny navn: Kontrollpanel**

*Kontrollpanelet* er vist i øvre del av Dynamos skjermbilde. Fra kontrollpanelet kan du få tilgang til Innstilling menyen, spille inn meldinger i knappene, modifisere knapper, og se på informasjon om batteriets nivå og tilgjengelig minne. Du kan også velge å vise dato og tid på kontrollpanelet.

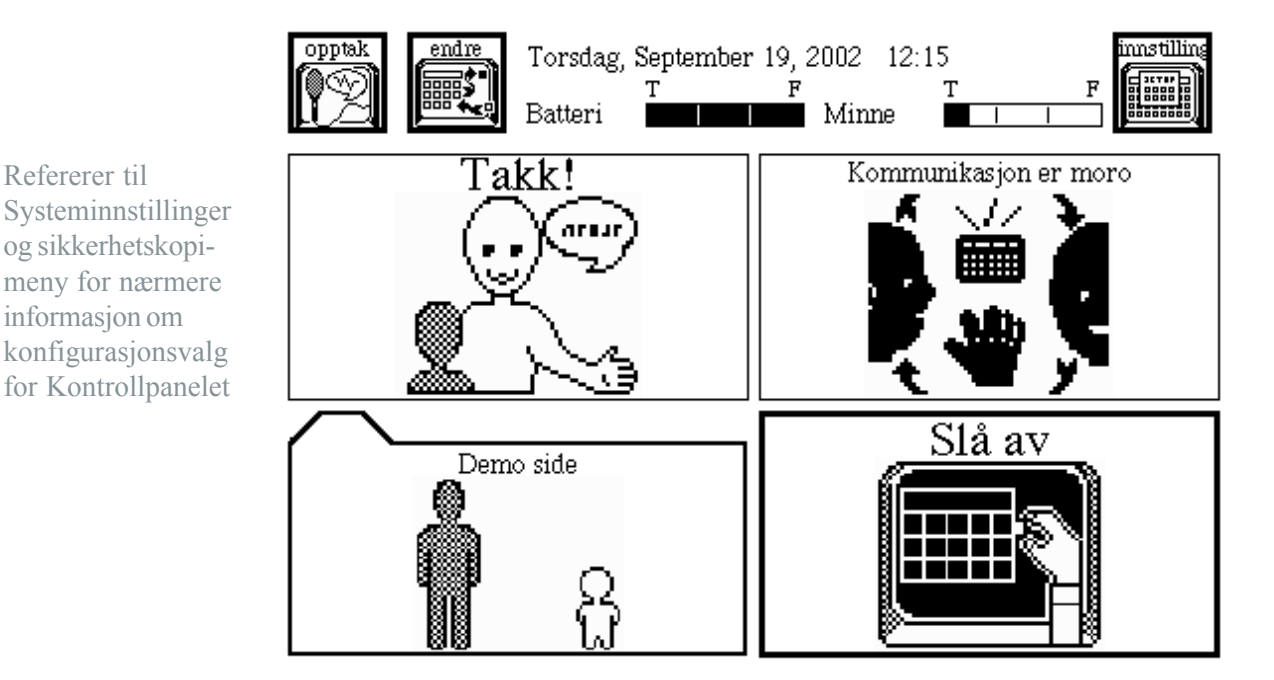

**Endre.** *Endre* knappen henter opp *Endre Knapp* menyen etter at du har valgt en av kommunikasjonknappene på siden som nå vises på skjermbildet.

**Opptak.** *Opptak* knappen lar deg ta opp en melding i den kommunikasjonsknappen du velger.

**Innstilling.** *Innstilling* knappen henter opp *Innstilling* menyen, som gir deg adgang til alle de andre Dynamo menyene.

> Når batterinivået er lavt, begynner T på kolonnene å blunke. Når batteriet er helt tomt, vil utstyret automatisk slås av.

○○○○○○○○ For å lade batteriet, slå av utstyret. Kople til den runde pluggen i ladekontakten på høyre side av maskinen. Plugg deretter i nettpluggen i veggstøpselet. Den gule lysdioden vil tennes. Når den gule lysdioden slukkes, er ladingen fullført. (Å lade batteriet helt opp tar ca. tre timer.)

## **Meny navn: Rediger markert side**

Rediger markert side meny lar deg forandre flere oppsett på siden som er markert i sidetegn.

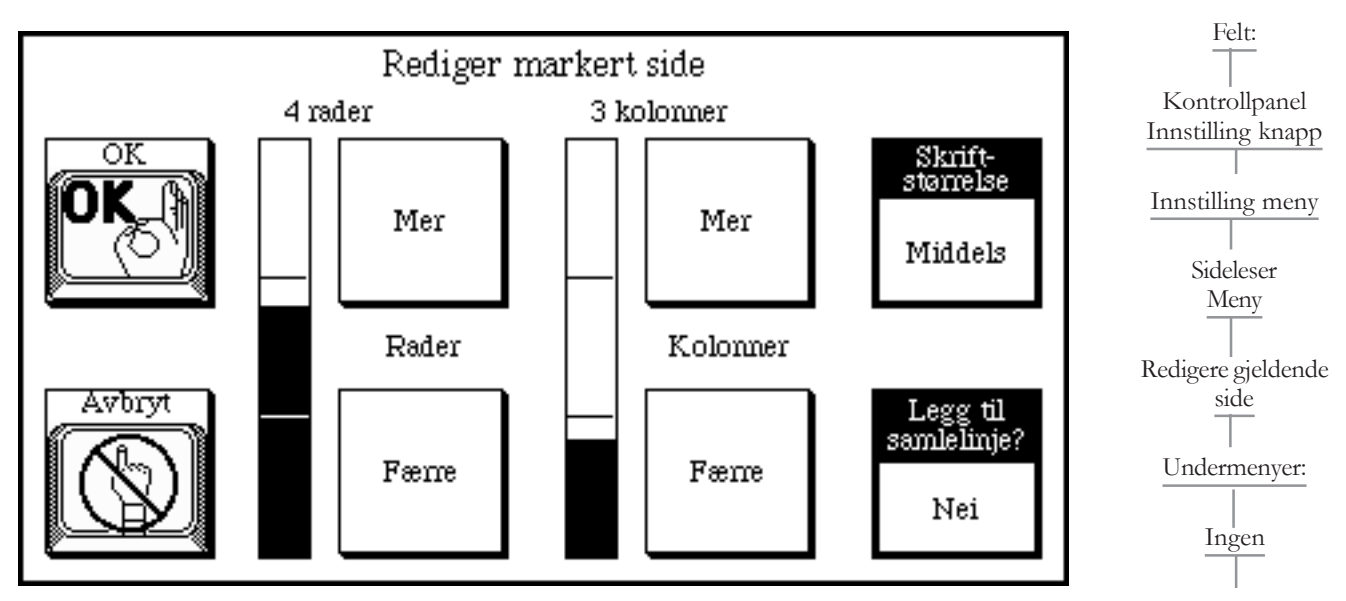

Fra *Rediger markert side* meny kan du endre antall knapper på siden, endre standarden på knappene, og tilføye eller fjerne samlelinje.

*Rediger markert side* menyen har to kolonner. Rad søylen brukes for å velge antall rader av knapper på siden, mens. Kolonne søylen brukes til å velge antall kolonner.

Når *Rediger markert side* menyen vises, ser du antall rader og kolonner av knapper som er på siden nå.

Hvis du reduserer antall rader og/eller kolonner av knapper som nå vises på siden, vil den siste raden og/eller kolonnen bli fjernet. Derfor kan du omorganisere knappene før  $\cdot \cdot \cdot \cdot$ du redigerer siden.

Når du endrer antall knapper på den eksisterende siden, kan noen av meldingene endre plassering eller bli slettet fra siden. Husk å flytte knapper som du ønsker å beholde til rader/kolonner som ikke skal slettes ved å endre plassering av knappene.

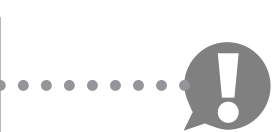

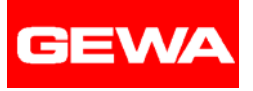

**Legg til samlelinje.**? *Legg til samlelinje?* alternativet lar deg spesifisere om du ønsker Samlelinje plassert i den siden som redigeres. Når du legger til eller sletter samlelinje, endrer knappene på siden størrelse. Dette valget har to innstillinger: Ja / Nei.

**Avbryt**. Avbryt knappen lukker *Rediger markert side* menyen, overser de endringer du har laget, og går tilbake til den aktive siden.

**Færre.** Færre knappen reduserer antallet Rader og Kolonne oppsettet. Skriftstørrelse valget lar deg spesifisere skriftstørrelsen på knappene på den siden du redigerer. Dette valget har fire innstillinger: Liten (12 punkt / Medium (14 punkt) / Stor (24 punkt) / Ekstra stor (36 punkt).

**Mer.** Mer knappen øker antall Rader og Kolonne oppsettet.

**OK.** OK knappen lukker *Rediger markert side* menyen, aksepterer de forandringene du har laget, og går tilbake til den aktive siden.

For mer informasjon om redigering av Dynamo, se "Kom i gang kort" som følger vedlagt.

## **Meny navn: Tastaturvinduet**

Tastaturvinduet lar deg "skrive" teksten mens du programmerer og personliggjør din Dynamo. Du kan bruke den for å legge inn en etikett på en knapp, en side, eller en karakter rekke når du leter etter et symbol.

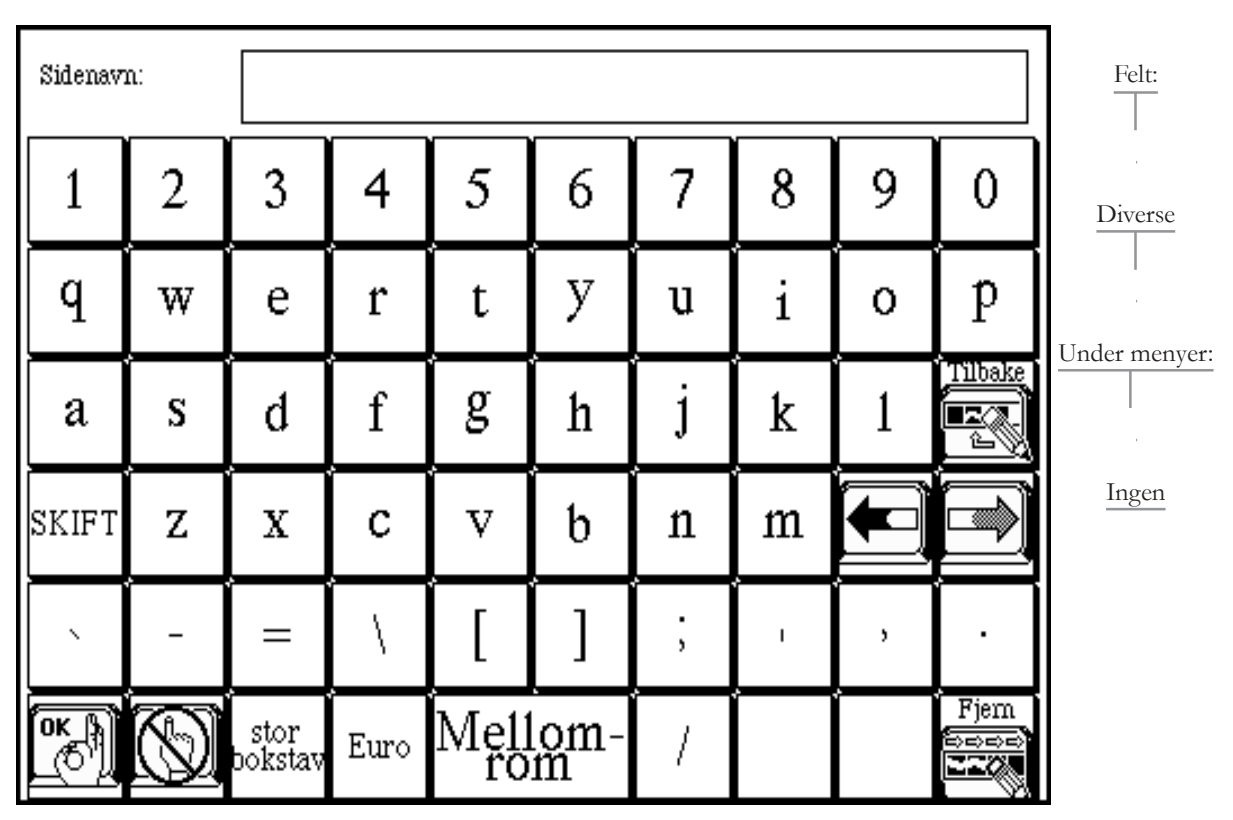

Når tastaturvinduet åpnes av en *Tastatur* kommando knapp, kan den brukes for å legge inn tekst i Melding vinduet på en side i Dynamo kommunikasjonsenhet. Teksten kan da leses av kommunikasjonspartneren. Dette gjelder i de tilfelllene hvor det ikke er noe innspilt tale relatert til knappen på tastaturvinduet.

Skjermtastaturets funksjoner er nesten identisk med tastaturet på en PC eller en skrivemaskin. Det inneholder en *Skift* knapp og en *stor bokstav* knapp. Ved å trykke på *stor bokstav* knappen en gang endres bokstavene fra små til store. Ved å trykke på *stor bokstav* igjen endres bokstavene fra store til små.

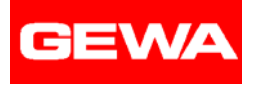

Knappen som er merket *Euro* endrer tastaturet til et tastatur som inneholder de spesielle bokstavene som brukes i mange europeiske språk, samt flere vanlige brukte symboler. På det europeiske tastaturet trykk *Ingen Euro* knappen, og det tar deg tilbake til det standardiserte romerske alfabetet/tastaturet.

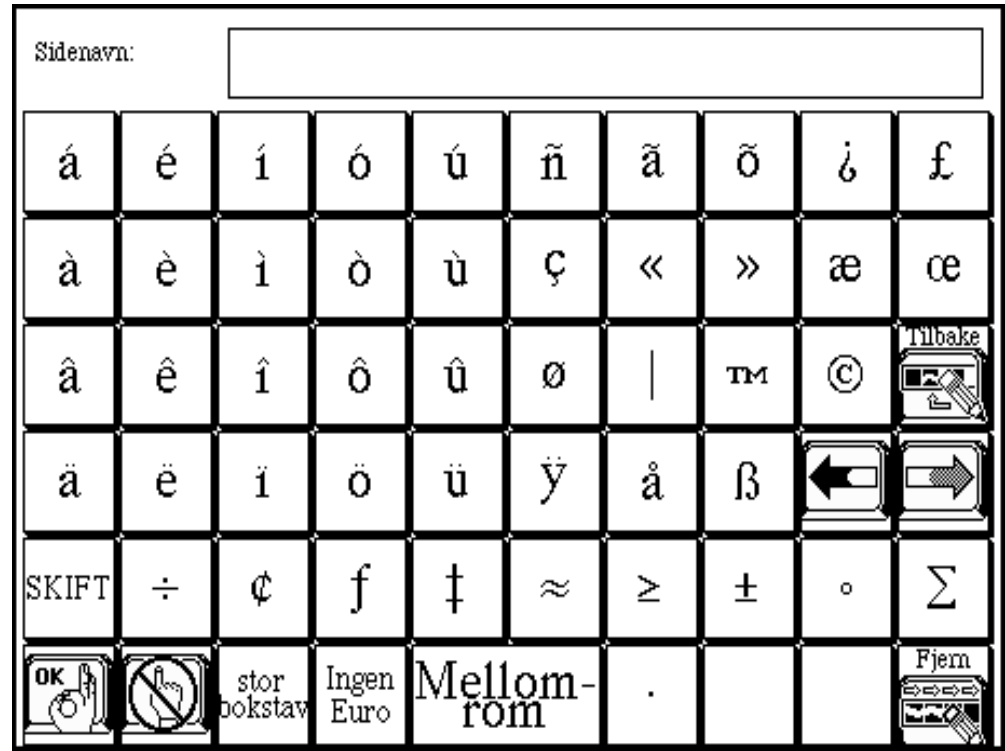

**Tilbake.** Tilbake knappen sletter en karakter eller et symbol til venstre for cursoren.

**Avbryt.** Avbryt knappen lukker tastaturvinduet, sletter innholdet av teksten i området, og tar deg tilbake til forrige meny eller siste aktive kommunikasjonsside.

**Fjern.** Fjern knappen fjerner alt i tekstområdet.

**Venstre/høyre piler.** Venstre og Høyre piltast knappene forflytter cursoren i tekstområdet en karakter om gangen når du må redigere teksten.

**OK.** OK knappen lukker tastaturvinduet, bearbeider innholdet i tekstområdet, og returnerer til forrige meny eller aktive kommunikasjonsside.

**Tekstområde.** Tekstområdet øverst på tastaturvinduet er et midlertidig område for ordene du skriver inn fra tastaturet.

*Tastatur kommando* knappen kan føyes til en hvilken som helst kommunikasjonsside.

## **Meny navn: Lag ny side**

*Lag ny side* menyen lar deg velge flere redigeringsmuligheter på den nye siden du legger til i din Dynamo.

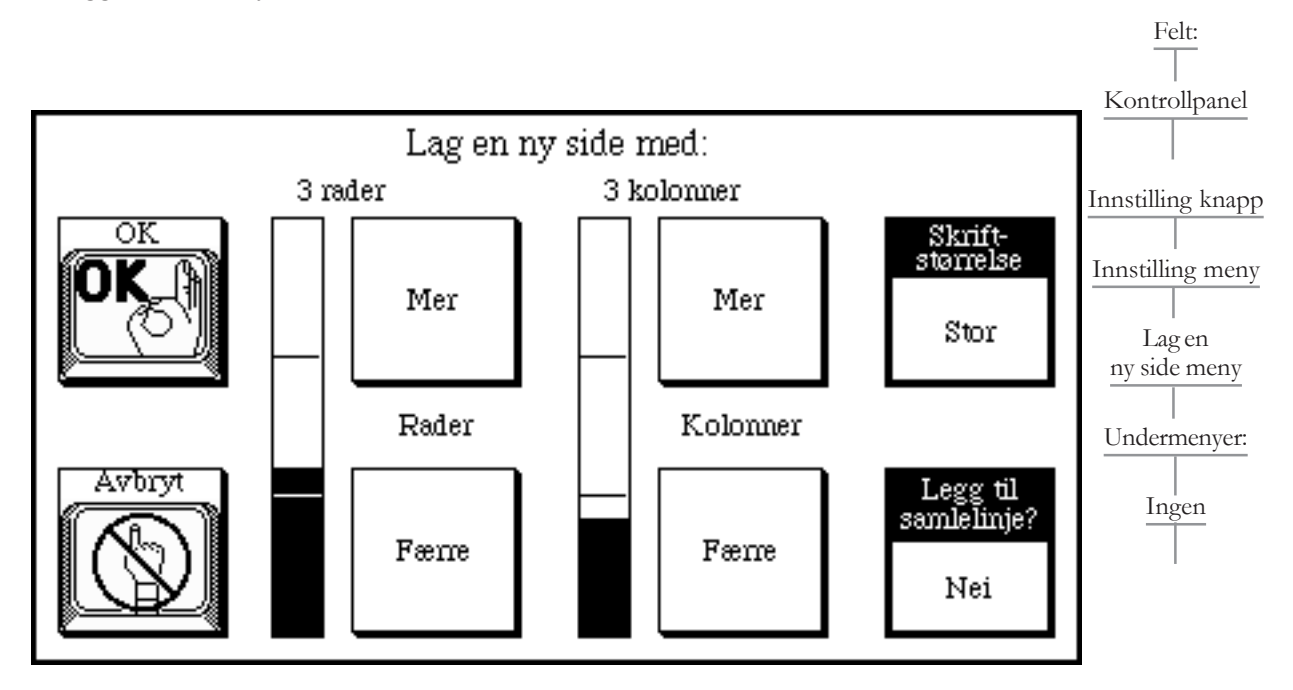

Fra *Lag Ny side* meny kan du spesifisere antall knapper på siden, sette standard størrelse på knappene, og velge om du ønsker å tilføye en beskjed til siden.

*Lag ny side* menyen har to skalaer. Rader skalaen brukes til å spesifisere antall rader på siden mens Kolonne skalaen brukes til å spesifisere antall kolonner.

For å lage ny side, sett rad og kolonne skalaene til å spesifisere antall knapper du ønsker på siden. Deretter, sett Skriftstørrelse valget og Legg til samlelinje? valget. Til slutt, trykk valgt alternativ. Etter at du har lagt inn et navn, vises den nye siden på skjermbildet.

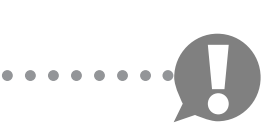

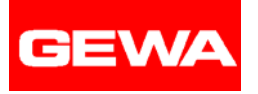

**Legg til samlelinje?** Dette valget lar deg spesifisere om en samlelinje skal plasseres på siden som lages. Dette valget har to innstillinger : Ja / Nei.

**Avbryt.** Avbryt knappen lukker *Lag ny side* menyen, overser endringene du har laget, og går tilbake til den aktive siden.

**Færre.** *Færre* knappene reduserer antall Rader og Kolonner.

**Mer.** *Mer* knappene øker antall Rader og Kolonner i oppsettet.

**Skriftstørrelse.** Skriftstørrelse valget lar deg spesifisere standard skriftstørrelse for knappene på siden. Dette valget har fire innstillinger:

*Liten (12 punkt) / Medium (14 punkt) / Stor (24 punkt) / Ekstra stor (36 punkt).*

**OK.** OK knappen lukker *Lag ny side* menyen, aksepterer de forandringene du har laget, og viser tastaturvinduet hvor du legger inn navnet på den nye siden.

> For mer informasjon om redigering av Dynamo, se "Kom i gang kort" som følger vedlagt.

## **Meny navn : Endre knapp**

Endre knapp menyen lar deg definere karakteristikkene og riktig navn på en knapp. Fra denne menyen kan du også omorganisere knappene på en side. Denne menyen åpnes ved Endre kommando knappen i Dynamo kontrollpanelet.

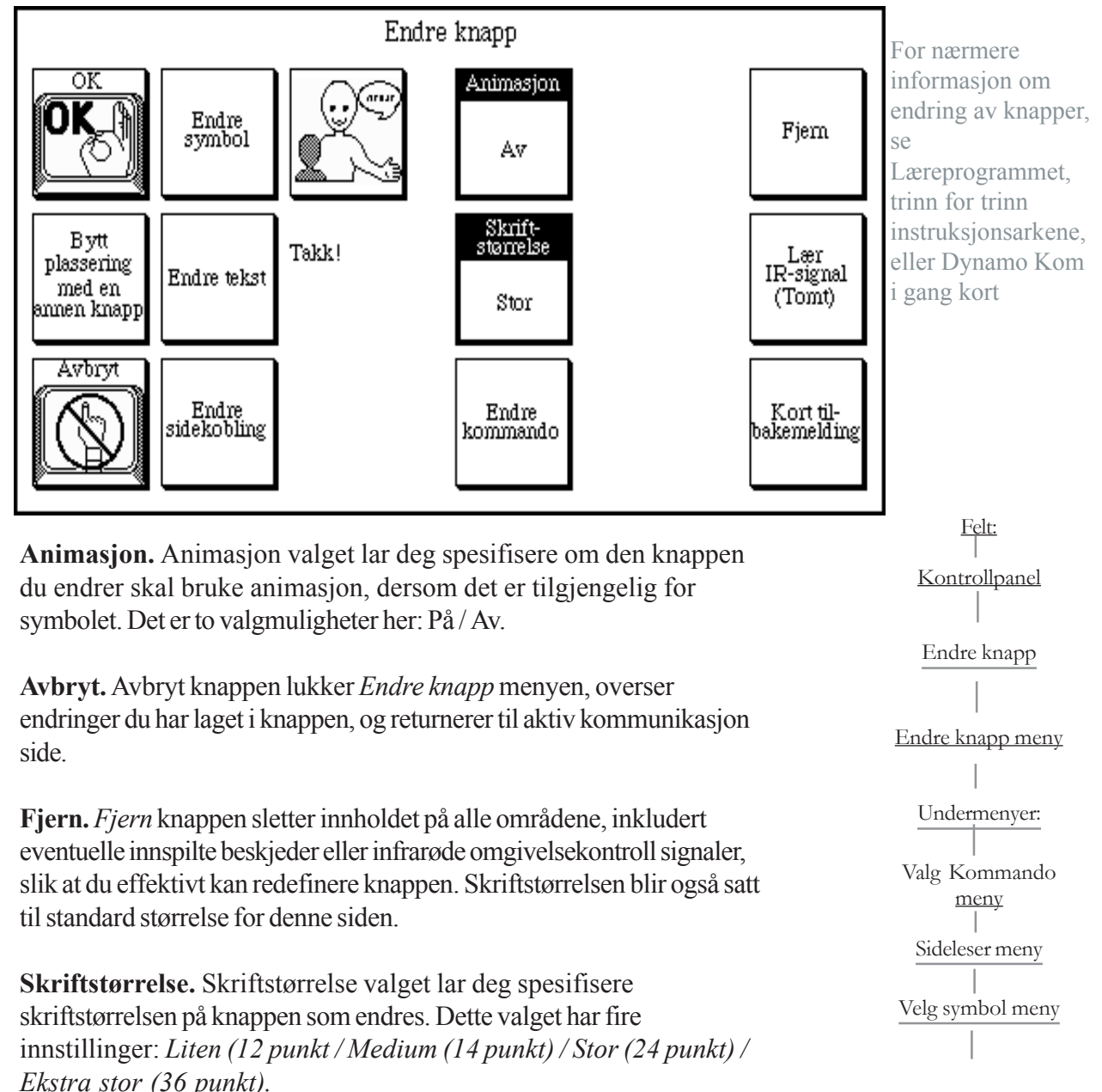

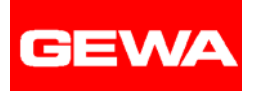

**Lær IR signal.** *Lær IR signal* knappen lar deg lagre en eller flere infrarøde signaler fra fjernkontrollen til et utstyr inn i knappen som endres.

**Endre kommando.** *Endre kommando* knappen henter opp *Velg kommando* menyen som lar deg spesifisere hvilken Dynamo kommando som skal utføres når denne knappen velges.

**Endre tekst.** *Endre tekst* knappen henter opp et tastatur vindu slik at du kan spesifisere eller redigere teksten som vises i denne knappen.

**Endre sidekopling.** *Endre sidekopling* knappen henter opp *Sideleser* menyen som lar deg spesifisere siden du ønsker å linke til når denne knappen er valgt.

**Endre symbol.** *Endre symbol* knappen henter fram *Velg symbol* menyen som lar deg velge et DynaSym for å symbolisere meningen eller hensikten med denne knappen.

**OK.** *OK* knappen lukker *Endre knapp* menyen, legger inn endringene som er utført, og går tilbake til den aktive kommunikasjonssiden.

**Bytt plassering med en annen knapp.** *Bytt plassering med en annen knapp* knappen forårsaker at gjeldende knapp bytter plass med den neste knappen du velger. Bruk denne funksjonen til å bytte om knappene på en side.

## **Meny navn: Innstillinger for musstans**

*Innstillinger for musstans* meny lar deg spesifisere *Stansetid (Pausetid)*. *Stansetid* angir hvor lang tid markering vises på en knapp eller et beskjed vindu, for at denne skal velges.

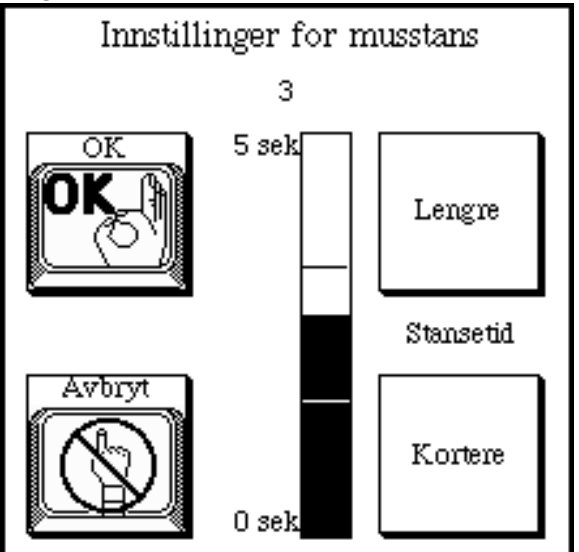

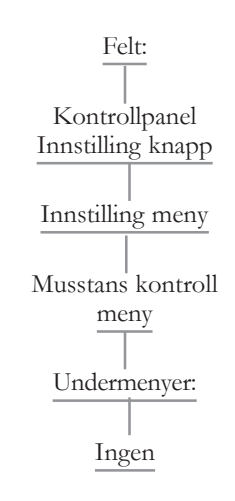

*Musstans* velgemetode kan brukes når en person bruker en mus eller tilsvarende utstyr og ikke ønsker å bruke museknappen eller et ombytte for å ha valgmuligheter.

*Musstans* velgemetode er kun tilgjengelig som et alternativ når en Microsoft kompatibel seriemus eller tilsvarende utstyr er tilkoblet Dynamos serieport.

Når en mus kobles til Dynamoen, trengs en serieport omformer. Denne omformeren vil endre DB-9 kontakten på musa til en 8-pin mini-din kontakt som passer inn i Dynamos serieport.

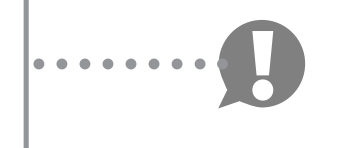

For å anskaffe en slik overgangskabel, ta kontakt med din leverandør.

**Avbryt.** Avbryt knappen lukker *Musstans kontrollene* menyen, overser endringene som er laget, og går tilbake til forrige meny.

**Lengre.** *Lengre* knappen øker *Tid* oppsettet.

**OK.** *OK* knappen lukker *Innstillinger for musstans* menyen, godtar de endringer som er laget, og går tilbake til forrige meny.

**Kortere.** *Kortere* knappen reduserer *Tid* oppsettet.

.

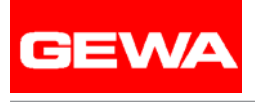

## **Meny navn: Sideleser**

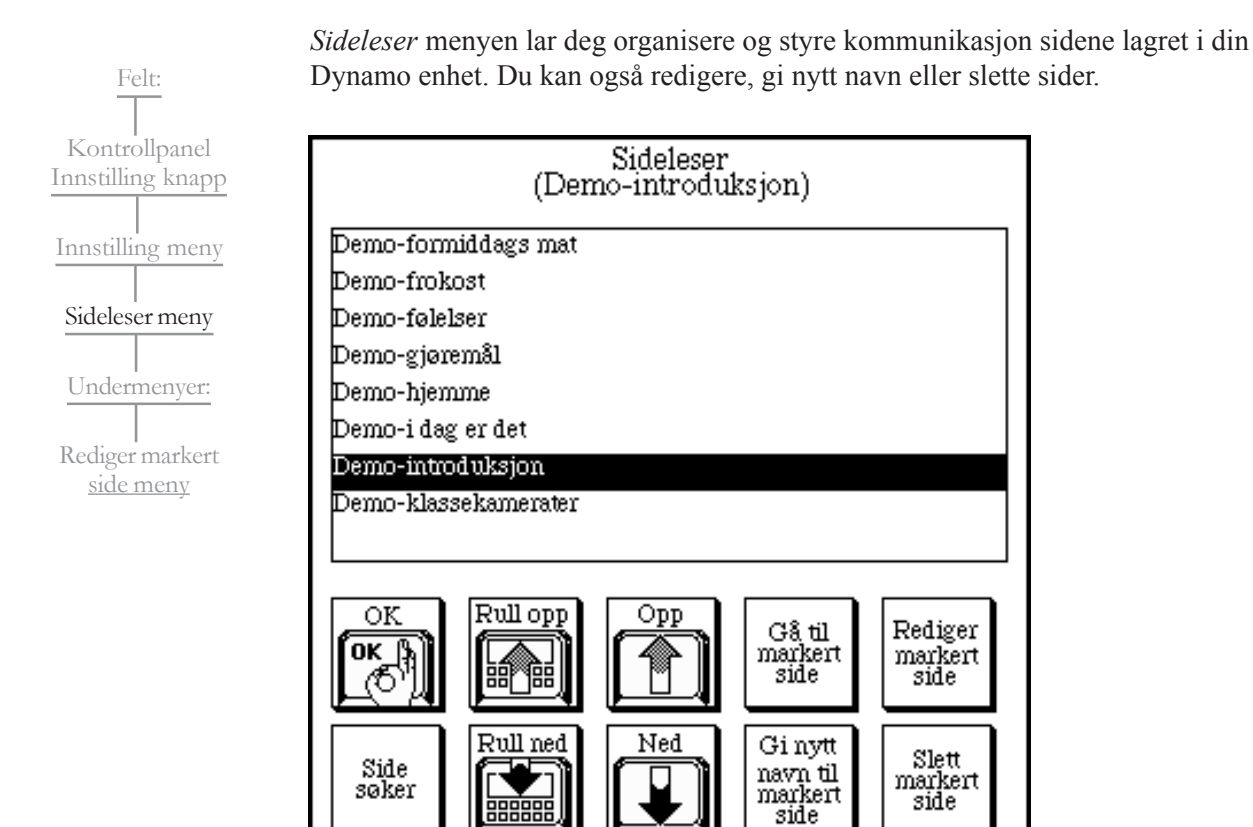

I *Sideleser* menyen ser du en liste innholdende navnene på alle kommunikasjonssidene lagret i din Dynamo enhet. Listen over sidenavn er arrangert alfabetisk.

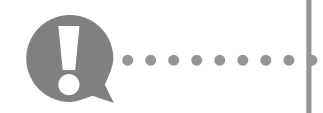

For å gjøre det enklere å finne navnene på kommunikasjonssidene, bruk de første karakterene i sidenavnene for å gruppere dem i listen. Kommunikasjonsside for skoleaktiviteter kan for eksempel alle ha navn som begynner med "sko."

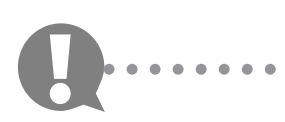

Sidenavn som begynner med et tall vil vises øverst på listen. For å gjøre det enkelt å finne viktige eller de mest benyttede sidene, kan du starte hver side med et tall.

**Slett markert side.** *Slett markert side* knappen sletter siden som i øyeblikket er markert i utsiktspunktet. Et bekreftende vindu vises og spør om du vil slette siden. Vær forsiktig, når siden først er fjernet kan den ikke hentes opp igjen. Det går ikke an å slette en side som er åpen i bakgrunnen.

**Gå til markert side.** *Gå til markert side* knappen lukker alle åpne menyer og tar deg til siden som er markert i vinduet.

**OK.** *OK* knappen lukker *Sideleser* menyen og går tilbake til forrige meny.

**Sideleser.** *Sideleser* knappen henter opp et system tastaturvindu som lar deg spesifisere navnet på en side å lete etter i Dynamo side settet. Du kan stave eller entre de første bokstavene til side navnet. Hvis mer enn en passende side eksisterer, dukker det opp en under meny som lister opp resultatene fra søket. Lag ditt valg ut fra denne menyen.

**Gi nytt navn til markert side.** *Gi nytt navn til markert side* knappen lar deg gi nytt navn til siden som i øyeblikket er markert i utsiktsporten. Når du velger denne knappen, vises et system tastaturvindu hvor du kan skrive inn et nytt navn Trykk *OK* etter at du har skrevet inn navnet. Du kan ikke ha to sider med samme navn.

**Vindu navigasjon.** Bruk *Rull opp* og *Rull ned* knappene, og *Opp* og *Ned* piltastene, for å bla gjennom listen i vinduet.

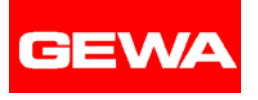

## **Meny navn: Skanningskontroller**

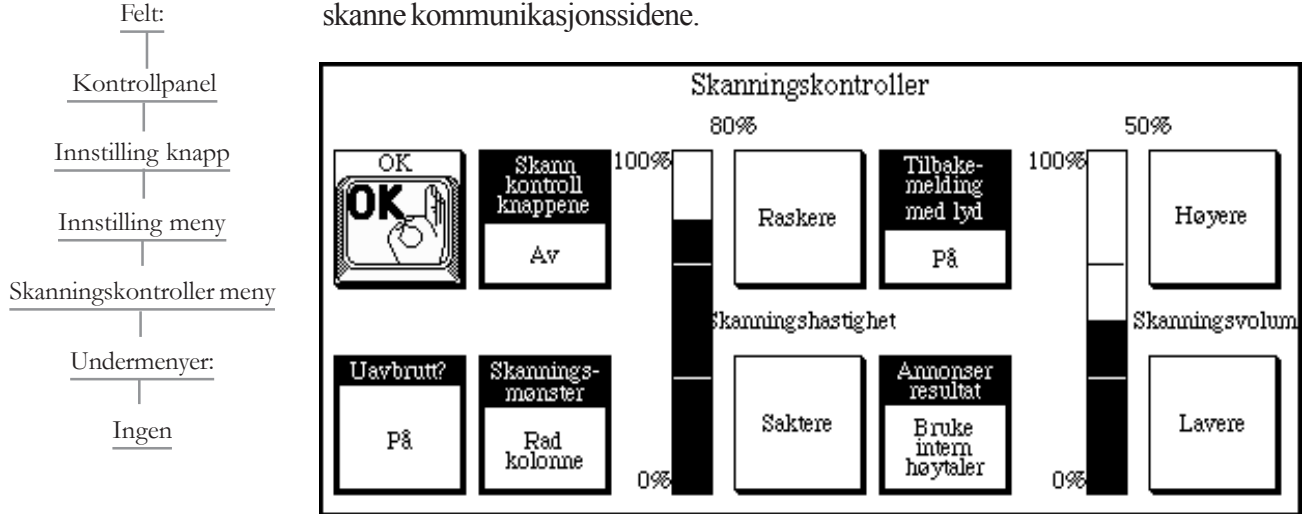

*Skanningskontroller* menyen lar deg spesifisere nøyaktig hvordan din Dynamo vil skanne kommunikasjonssidene.

Denne menyen lar deg spesifisere skanningsmønsteret, skanningshastighet, og om kontrollpanelet skal tas med i skanningsmønsteret. Hvis du vil sette opp tilhørende skanning, lar denne menyen deg spesifisere volumet som gis gjennom hovedhøyttaleren eller en ekstra høyttaler tilkoplet Dynamoen.

**Annonser resultat.** *Annonser resultat* valget lar deg spesifisere om lyden gis gjennom hovedhøyttaleren eller en høyttaler tilkoplet høyttalerporten på Dynamoen. De to innstillingene på dette valget er: *Bruke intern høyttaler/Bruke ekstern høyttaler*.

**Tilbakemelding med lyd.** *Tilbakemelding med lyd* valget lar deg spesifisere om du ønsker lyd skanning. Når *Tilbakemelding med lyd* er på, vil brukeren høre den innspilte beskjeden i knappen mens den er markert i løpet av skanningen. De to innstillingene i dette valget er: *På / Av*.

**Raskere.** *Raskere* knappen øker *Skanningshastighet* oppsettet.

**Høyere.** *Høyere* knappen øker *Skanningsvolum* oppsettet.

**OK.** *OK* knappen lukker *Skanningskontroller* menyen, aksepterer de forandringene du har laget, og går tilbake til forrige meny.

**Skanningskontroller knapper.** *Skanningskontroller* knappenes valg lar deg spesifisere hvorvidt Opptak, Endre og Innstilling knappene i skjermens øvre del skal inkluderes i skanningen. Dine valg er: På eller Av.

*Hvis du velger å skanne Kontrollpanelet, ikke ha passordbeskyttelse aktiv.* ○○○○○○○○○

**Skanningsmønster.** *Skanningsmønster* valget lar deg spesifisere mønsteret Dynamoen vil bruke for skanning. De to mulighetene i dette valget er: *Linjære* eller *Rad kolonne.*

*Linjære* valg skanner en side og en knapp om gangen, horisontalt fra topp venstre til nedre høyre, til du foretar et valg.

*Rad / kolonne* valget skanner rader til du velger en rad. Den vil deretter skanne kolonnene i den raden du velger.

**Skanningshastighet.** *Skanningshastigheten* avgjør hvor fort markeringen beveger seg på en side mens den skannes.

**Skanningsvolumet.** *Skanningsvolumet* avgjør hvor høy Tilbakemelding med lyd vil bli avspilt.

**Langsommere.** *Langsommere* knappen reduserer *Skanningshastighetens* oppsett.

**Lavere.** *Lavere* knappen reduserer *Skanningsvolumets* oppsett.

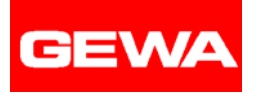

Felt:

Kontrollpanel

Innstilling knapp

Innstilling meny

Skjermkontroll meny

Undermenyer:

Ingen

## **Meny Navn: Skjermkontroll**

*Skjermkontroll* menyen lar deg justere *Lysstyrke, Synsvinkel,* og *Skjermspar* på din Dynamo enhet. *Skjermbilde kontroll* menyen lar deg også kalibrere Dynamo's berøringsskjerm.

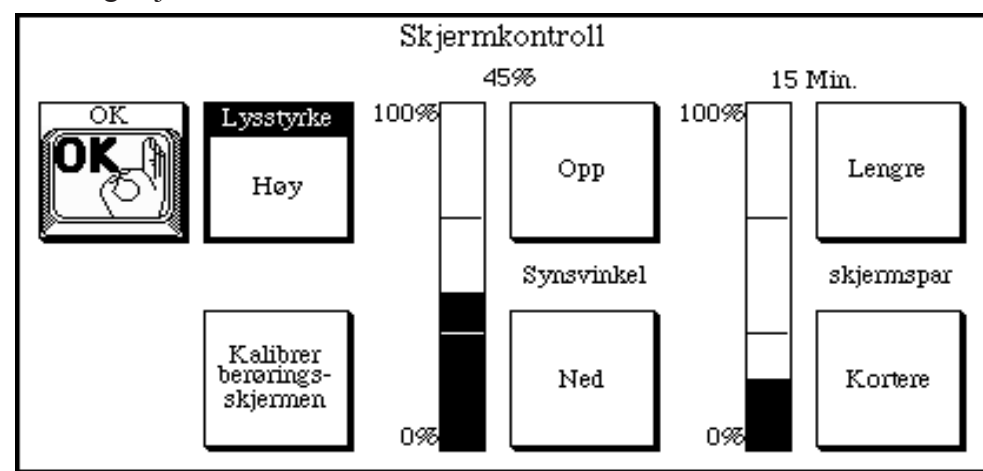

*Lysstyrke* valget kontrollerer om skjermens baklys er på. Baklyset kan hjelpe til å forbedre kontrasten på Dynamoens skjerm under vanskelige lysforhold.

Endring av *Synsvinkel* lar visningen reflekteres på en måte som forbedrer skjermens synlighet.

Endring av *Skjermspar* innstiller hvor lang tid Dynamo utstyret venter på ditt neste innlegg før den dimmer skjermen for å bevare batteristrømmen. Når du gjør ditt neste innslag (aktiverer berøringsskjermen, bryteren osv.), går du automatisk ut av denne lave strømtilstanden (*Skjermspar*) og tilbake til normal lysstyrke. Kolonnene på denne menyen viser de gjeldende *Synsvinkel* og *Skjermspar* innstillingene.

**Skarphet.** *Skarphet* valget lar deg spesifisere om skjermens baklys skal være skrudd på eller ikke. Dette valget har tre muligheter: *Av/Lav/Høy*.

**Kalibrer berøringsskjermen.** *Kalibrer berøringsskjermen* knappen lar deg korrigere en forskyvning som har oppstått mellom der du aktiviserer berøringspanelet og objektet du velger.

**Ned.** *Ned* knappen reduserer *Synsvinkel* oppsettet.

**Lenger.** *Lenger* knappen øker tiden før *Skjermspar* blir aktivert.

**OK.** *OK* knappen lukker *Skjermkontrollenes* meny og går tilbake til forrige meny.

Ikke kalibrer skjermen uten at du er blitt bedt om å gjøre dette av en DynaVox System representant.

## **Meny navn: Velg kommando**

*Velg kommando* menyen lar deg spesifisere kommandoen som vises i knappen du endrer.

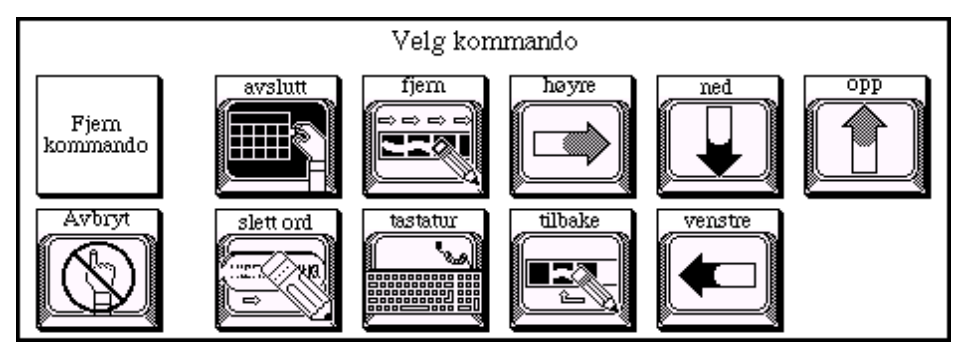

Felt: Kontrollpanel Endre knapp Endre knapp meny Velg kommando meny Undermenyer: Ingen

Kommandoer er forhåndsdefinerte funksjoner som kan legges i knapper på kommunikasjonssidene. Du må ikke endre merkelapp eller symbol til en kommando.

**Avbryt.** *Avbryt* knappen lukker *Velg kommando* menyen, overser endringene du har laget og går tilbake til forrige meny.

**Fjern kommando.** *Fjern kommando* knappen lar deg fjerne en eksisterende kommando fra knappen som endres.

**Kommando.** Du kan velge en av ni kommandoer å legge i knappene som endres.

*Tilbake* knappen sletter karaktereren, mellomrommet eller symbolet til venstre for cursor i Beskjed vinduet.

*Fjern* knappen fjerner all tekst og symboler som befinner seg i Beskjed vinduet. *Slett ord* knappen sletter ordet eller symbolet til venstre for cursor i Beskjed vinduet.

*Ned pil* knappen flytter cursor ned en linje om gangen i Beskjed vinduet.

*Tastatur* knappen henter opp et tastatur vindu som du kan bruke for å skrive inn tekst i Beskjed vinduet.

*Venstre pil* knappen flytter cursor til venstre ett symbol eller en karakter om gangen i Beskjed vinduet.

*Høyre pil* knappen flytter cursoren til høyre ett symbol eller en karakter i Beskjed vinduet.

*Avslutt* knappen slår av utstyret.

*Opp pilen* knappen flytter cursor opp en linje om gangen i Beskjed vinduet.

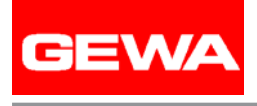

Ingen

## **Meny navn: Velg språk**

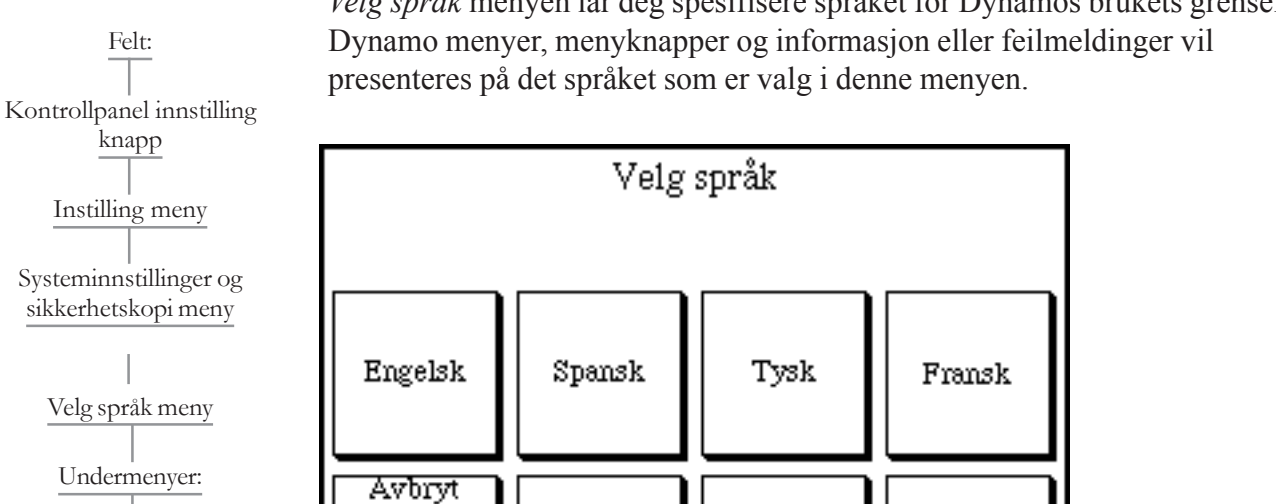

Svensk

*Velg språk* menyen lar deg spesifisere språket for Dynamos brukets grenseflate.

#### **Tilgjengelige språk**

Hvert av språkene viser seg som en knapp på menyen. Når du velger en knapp, lukkes menyen og går tilbake til *Systeminnstillinger og sikkerhetskopi* menyen. Når du velger *OK*for å lukke denne menyen, vil det språket du velger bli det aktive språket.

Nederlandsk

Norsk

**Avbryt.** *Avbryt* knappen lukker *Velg språk* meny og går tilbake til forrige meny.

## **Meny navn: Sideleser meny**

*Sideleser* menyen lar deg spesifisere hvilken side knappen du endrer skal linkes til. Fra denne menyen kan du også slette en sidekobling fra knappen.

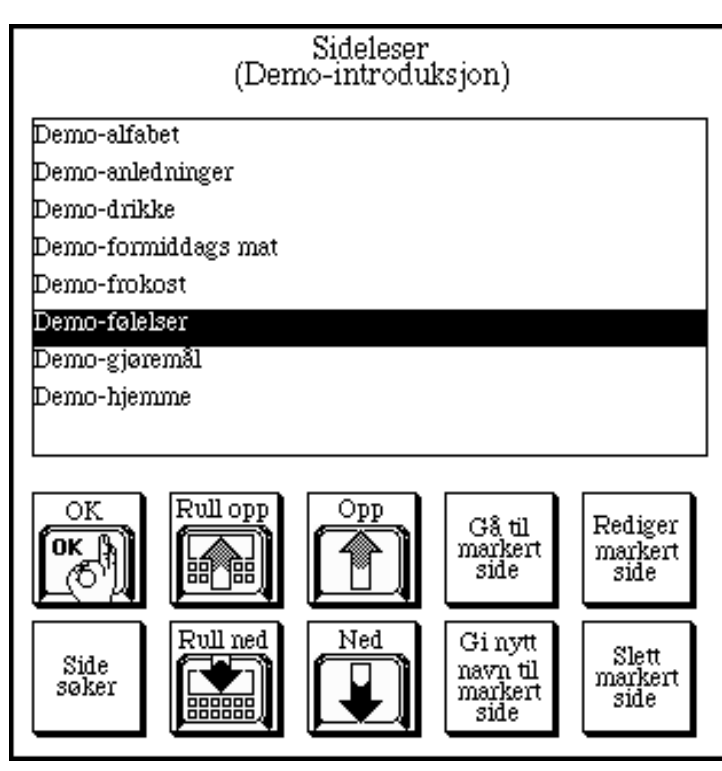

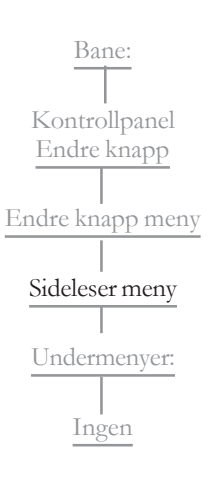

**Avbryt.** *Avbryt* knappen lukker *Sideleser* menyen og går tilbake til forrige meny.

**Slett markert side.** Slett markert side knappen fjerner siden fra Dynamo.

**OK.** *OK* knappen lukker *Sideleser* menyen, aksepterer de endringer du har laget, og går tilbake til forrige meny.

**Sidesøker.** *Sidesøker* knappen henter opp et system tastaturvindu som lar deg spesifisere navnet på den siden søkeren skal finne i Dynamo.

Du kan stave eller inngi de første bokstavene til sidenavnet. Hvis mer enn en passende side eksisterer, dukker det opp en undermeny som lister opp resultatene fra søket. Gjør ditt valg fra denne menyen/opplistingen.

**Lage sidekopling til forrige side.** *Lage sidekopling til forrige side* knappen tar deg tilbake til denne forrige siden du var på.

**Vindu navigasjon.** Bruk *rull opp* og *rull ned* knappene, og *Opp* og *Ned* piltastene, for å gå gjennom listen som vises i vinduet.

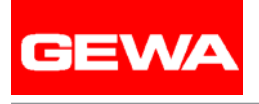

## **Meny navn: Velg symbol**

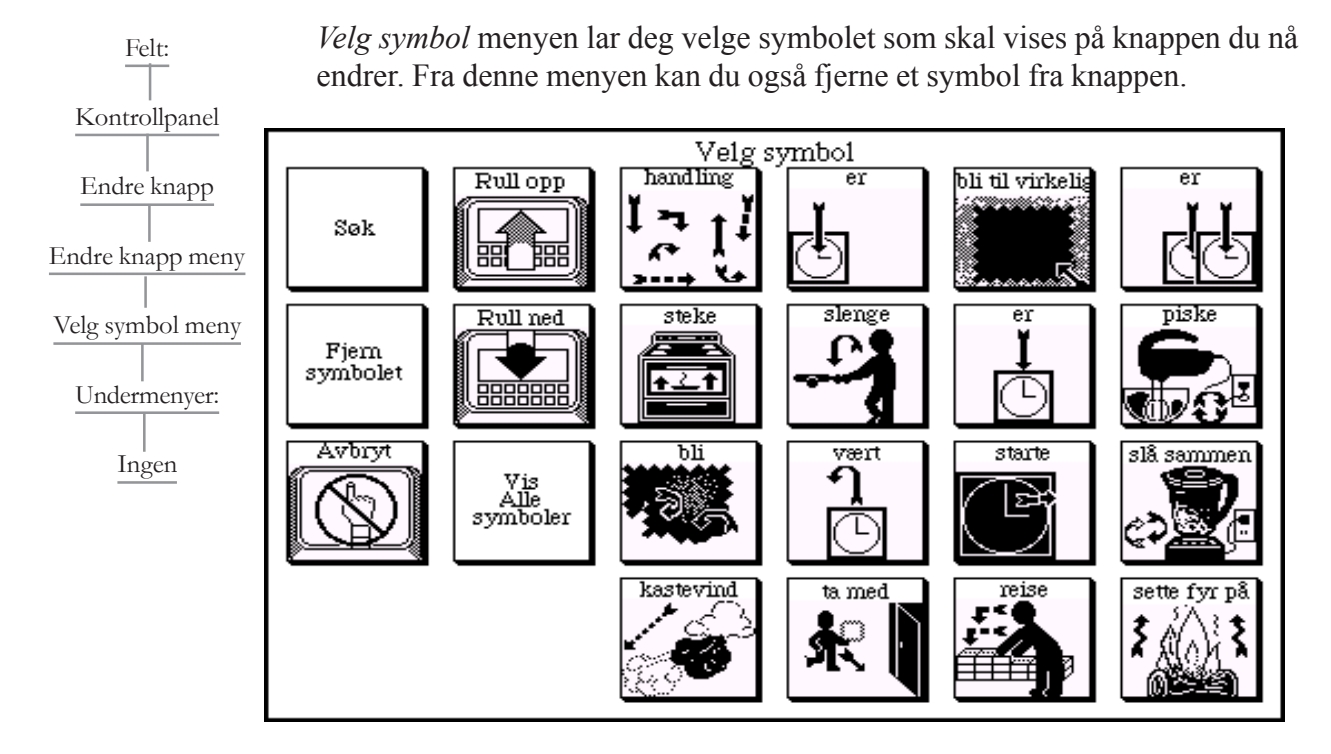

Det finnes mer enn 3.500 DynaSyms symboler som du kan velge fra i din Dynamo enhet. *Velg symbol* menyen viser 16 symboler om gangen. Når du velger et spesielt symbol, lukkes menyen og går tilbake til forrige meny.

**Avbryt.** *Avbryt* knappen lukker *Velg symbol* menyen og går tilbake til forrige meny.

**Fjern symbolet.** *Fjern symbolet* knappen lar deg fjerne et eksisterende symbol fra knappen du endrer.

**Søk.** *Søk* knappen henter opp et tastaturvindu, hvor du kan legge inn et spesielt ord som Dynamoen kan søke etter. Hvis et symbol er forbundet med det ordet, vises det i første rad av symboler i oversikten/skjermbildet. Dersom søket finner flere meninger og symboler for ordet du legger inn, vises alle disse i vinduet.

○○○○○○○○○

Denne søk funksjonen aksepterer deltekst og viser alle alternativene. For eksempel, søk etter et symbol ved å legge inn den første eller de første bokstavene i ordet eller utrykket som representerer symbolet.

**Vindu navigering.** Bruk *Rull opp* og *Rull ned* knappene for å gå gjennom symbolene som vises i vinduet.

## **Meny navn: Still inn klokken**

*Still inn klokken* menyen lar deg endre dato og tid i din Dynamo enhet. Fra denne menyen kan du også velge det formatet som brukes for å vise dato og tid.

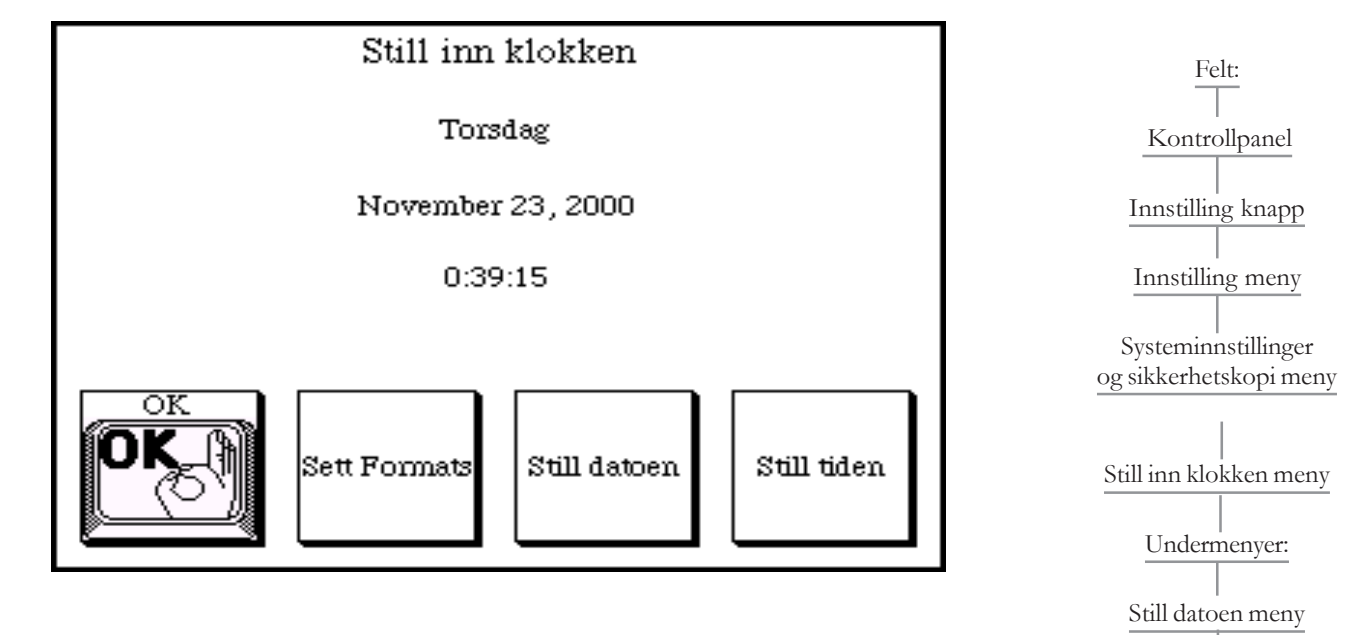

Sett format meny

Still tiden meny

Denne menyen viser gjeldende dag, dato og tidspunkt.

**OK.** *OK* knappen lukker *Still inn klokken* menyen og går tilbake til forrige meny.

**Still datoen.** *Still datoen* knappen henter opp *Still datoen* menyen, som lar deg endre måned, dato og år innstillinger.

**Sett format.** *Sett format* knappen henter opp *Sett format* menyen, som lar deg velge om du skal vise dato og klokkeslett på Dynamo kontrollpanelet, og hvilket format som skal brukes.

**Still tiden.** *Still tiden* knappen henter opp *Still tiden* menyen, som lar deg endre time og minutt innstillingene.

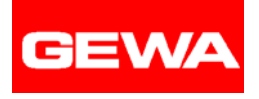

## **Meny navn: Still datoen**

*Still datoen* menyen lar deg endre måned, dag og år innstillingene i din Dynamo enhet.

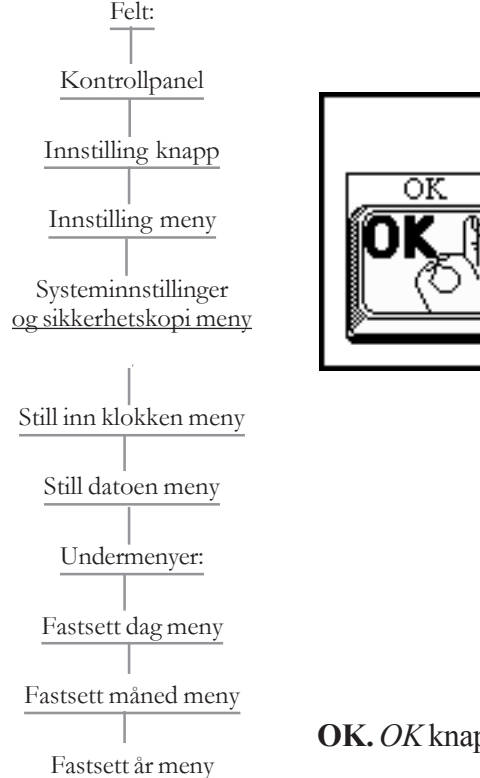

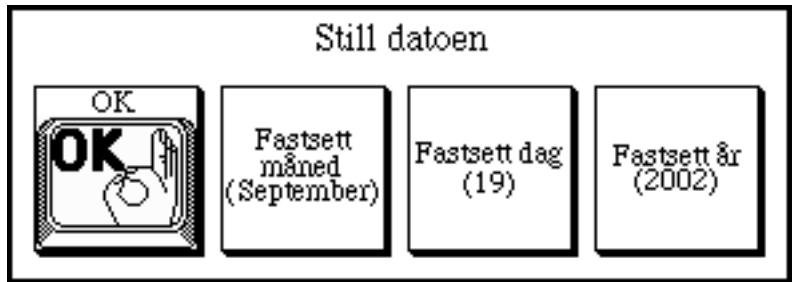

**OK.** *OK* knappen lukker *Still datoen* menyen og går tilbake til forrige meny.

**Fastsett dag.** *Fastsett dag* knappen henter opp *Fastsett dag* numerisk tall tastatur meny, som lar deg endre dag innstillingen.

**Fastsett måned.** *Fastsett måned* knappen henter opp *Fastsett måned* menyen, som lar deg endre måned innstillingen.

**Fastsett år.** *Fastsett år* knappen henter opp *Fastsett år* numeriske tastatur, som lar deg endre år innstillingen.

## **Meny navn: Fastsett dag**

*Fastsett dag* menyen lar deg endre et tall mellom 1 og 31 for å stille dato verdien.

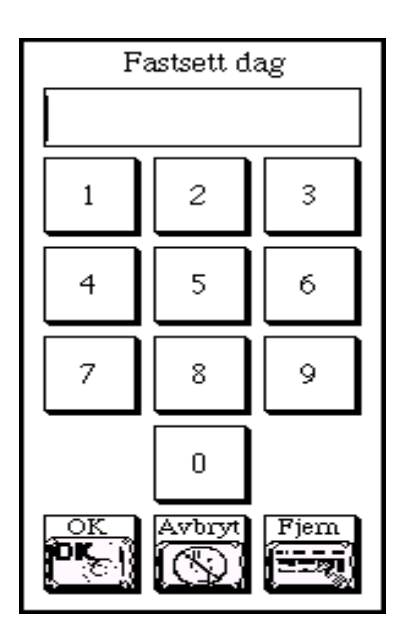

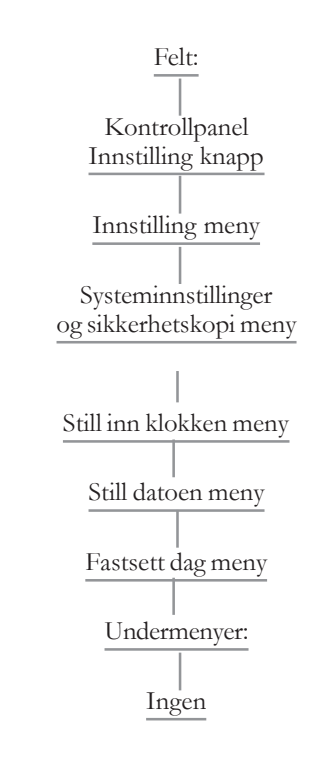

**Avbryt.** *Avbryt* knappen lukker *Fastsett dag* menyen, overser forandringene du har laget, og går tilbake til forrige meny.

**Fjern.** *Fjern* knappen fjerner innholdet i det numeriske feltet i menyen.

**OK.** *OK* knappen lukker *Fastsett dag* menyen, aksepterer de forandringene du har laget, og går tilbake til forrige meny.

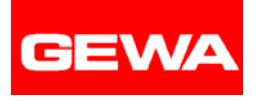

## **Meny navn: Sett format meny**

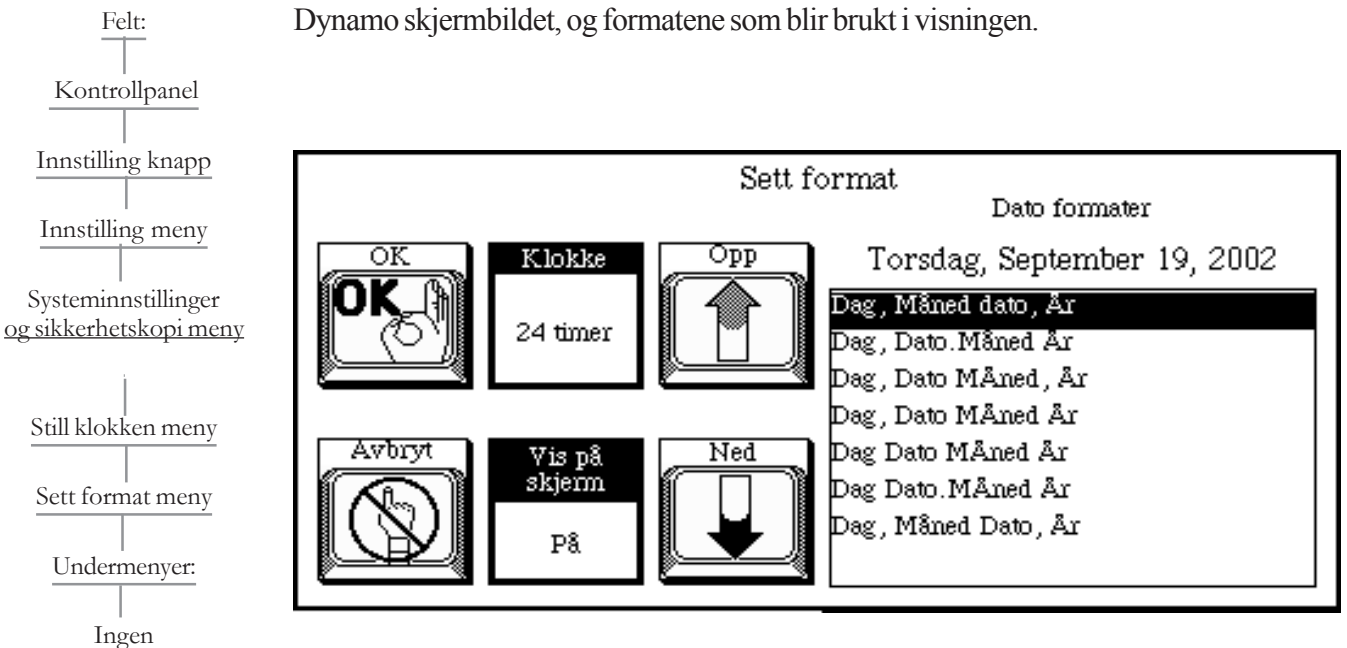

*Sett format* menyen lar deg velge å vise dag, dato og tidspunkt i kontrollpanelet på

**Avbryt.** *Avbryt* knappen lukker *Sett format* menyen, overser de forandringene du har laget, og går tilbake til forrige meny.

**Klokke.***Klokke* valget lar deg velge om du skal bruke time innstillingen basert på 12 timer eller 24 timer. De to mulighetene i dette valget er: *12 timer / 24 timer*.

**Vis på skjerm.** *Vis på Skjerm* valget lar deg vise dag, dato og klokkeslett i kontrollpanelet på Dynamo skjermbildet. De to mulighetene i dette valget er: *På / Av*.

**OK.** *OK* knappen lukker *Sett format* menyen, aksepterer de forandringene du har laget, og går tilbake til forrige meny.

**Vindu navigasjon.** Bruk *Opp* og *Ned* piltaster til for å gå gjennom dato-formatene i vinduet.

## **Meny name: Fastsett timer**

*Fastsett timer* numeriske tastatur meny lar deg legge inn tall mellom 0 og 23 for å sette riktig tid.

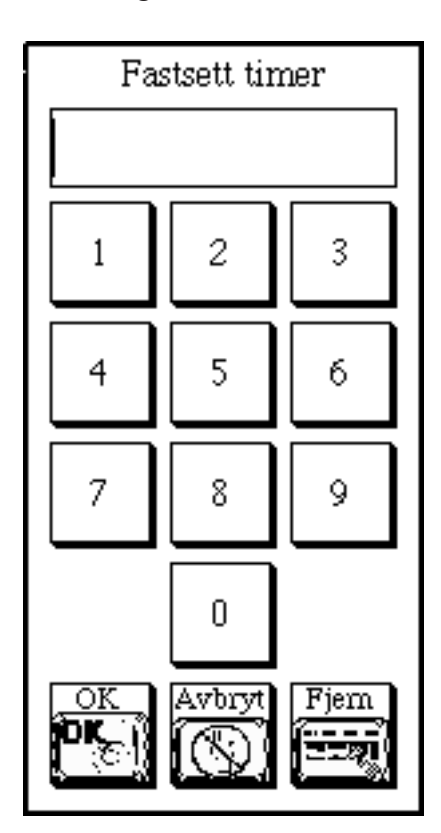

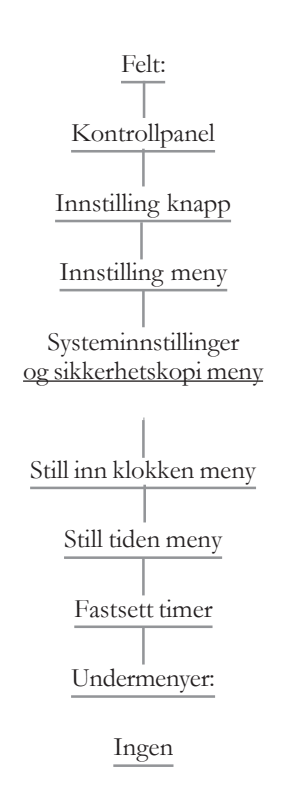

**OK.** *OK* knappen lukker *Fastsett timer* menyen, aksepterer de forandringene du har gjort og går tilbake til forrige meny.

**Avbryt.** *Avbryt* knappen lukker *Fastsett timer* menyen, overser de forandringene du har laget, og går tilbake til forrige meny.

**Fjern.** *Fjern* knappen fjerner innholdet i det numeriske feltet i menyen.

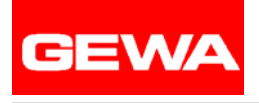

## **Meny navn: Fastsett minutter**

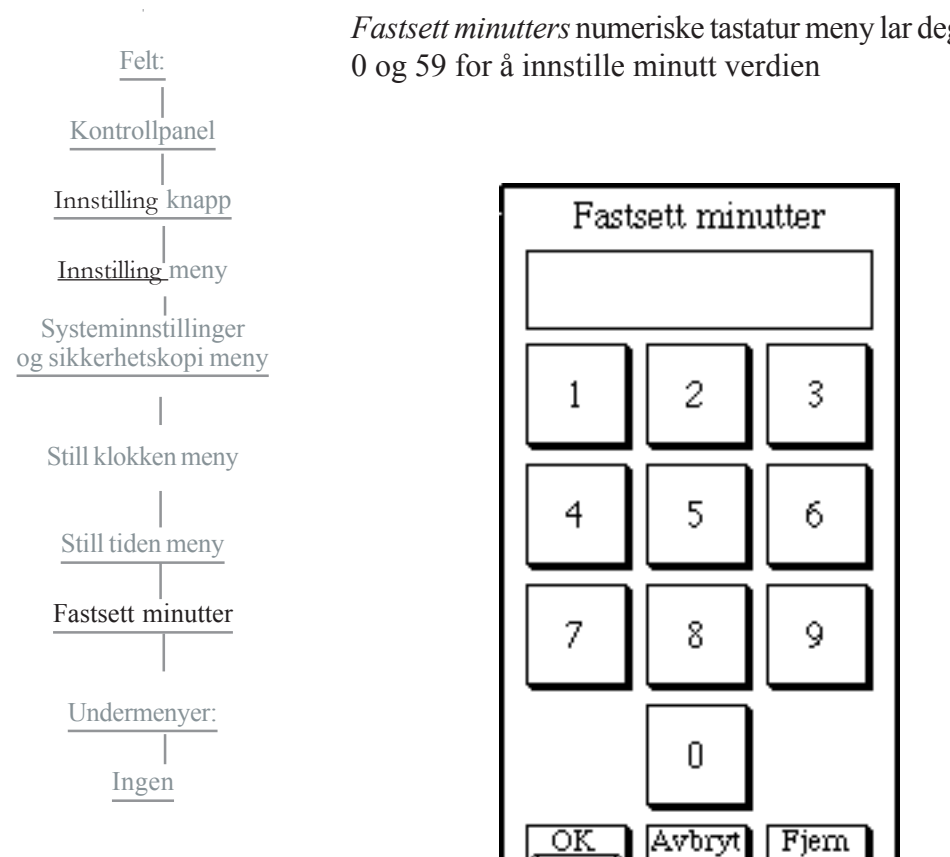

*Fastsett minutters* numeriske tastatur meny lar deg legge inn et tall mellom

**Avbryt.** *Avbryt* knappen lukker *Fastsett minutter* menyen, overser de forandringene du har laget, og går tilbake til forrige meny.

**Fjern.** *Fjern* knappen sletter innholdet i det numeriske feltet i menyen.

**OK.** *OK* knappen lukker *Fastsett minutter* menyen, aksepterer de forandringene du har gjort og går tilbake til forrige meny.

## **Meny navn: Fastsett måned**

*Fastsett måned* menyen lar deg spesifisere måned innstillingen. For å forandre måned innstillingen, marker navnet på måneden du ønsker å velge og trykk *OK*.

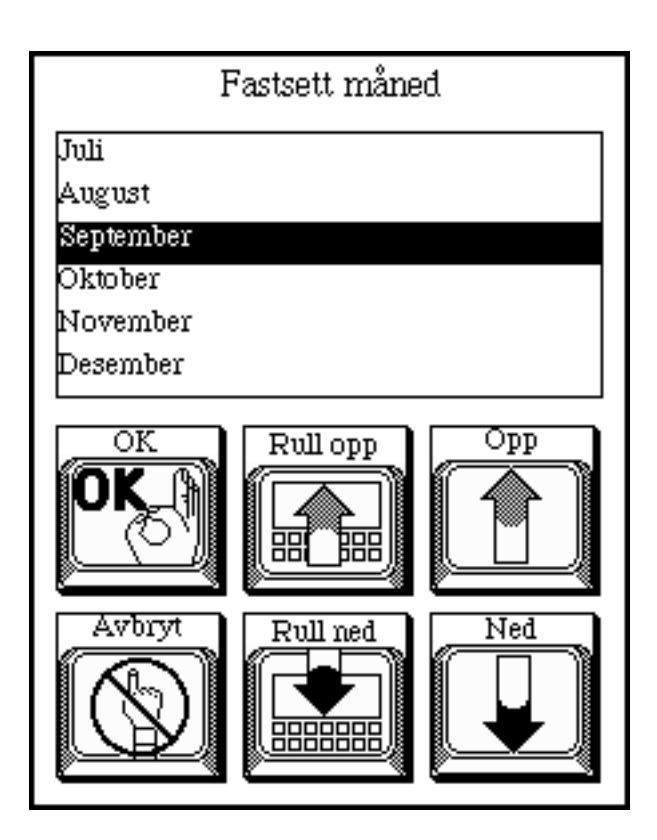

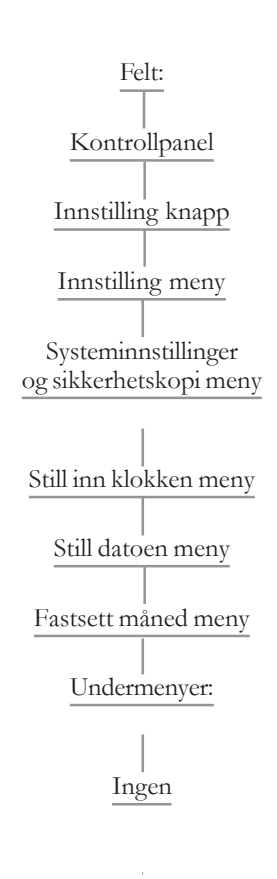

**Avbryt.** *Avbryt* knappen lukker *Fastsett måned* menyen, overser de forandringene du har laget og går tilbake til forrige meny.

**OK.** *OK* knappen lukker *Fastsett måned* menyen, aksepterer de forandringene du har gjort og går tilbake til forrige meny.

**Vindu navigasjon.** Bruk *Rull opp* og *Rull ned* knappene, og *Opp* og *Ned* knappene for å gå gjennom listen som vises i vinduet.

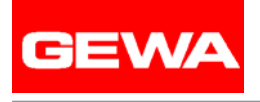

## **Meny navn: Still tiden**

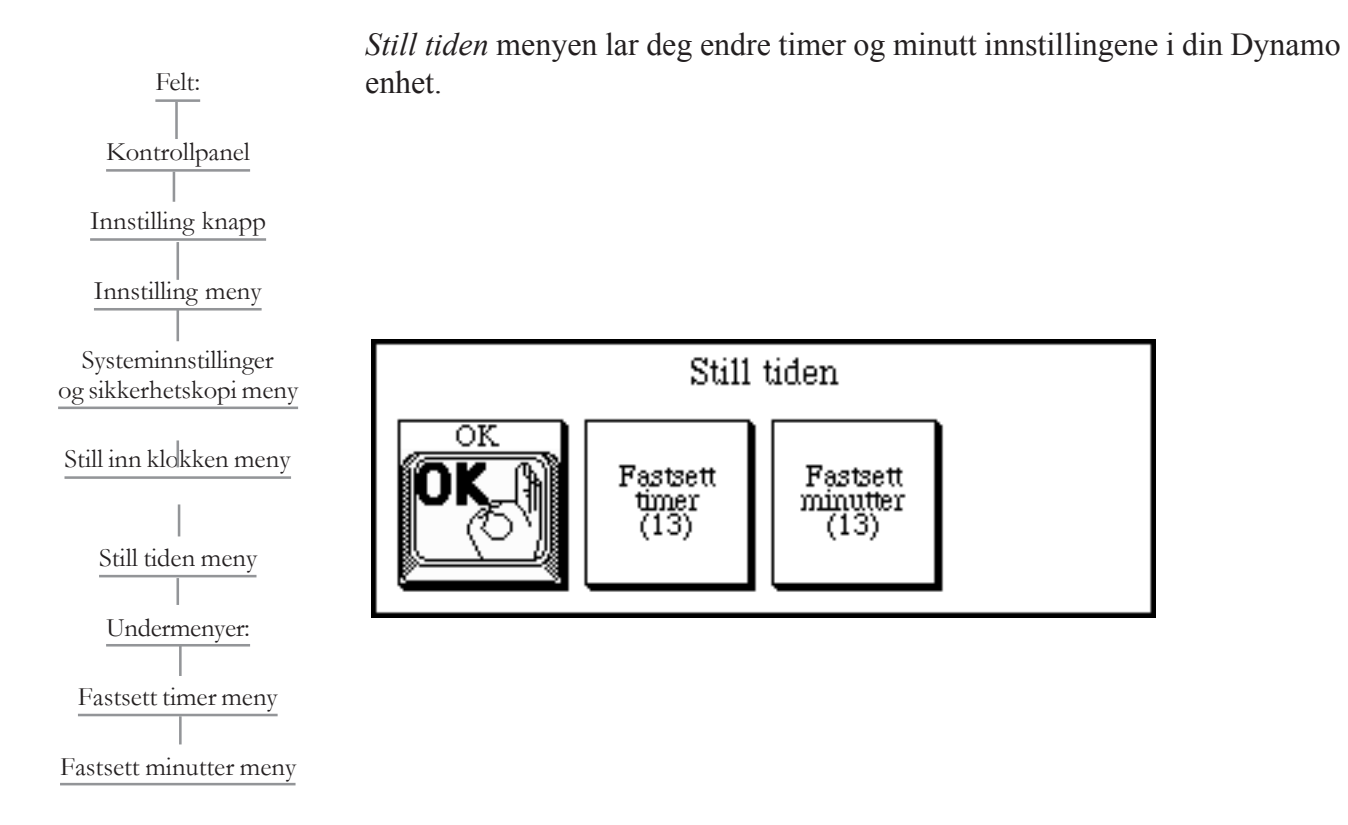

**OK.** *OK* knappen lukker *Still tiden* menyen og går tilbake til forrige meny.

**Fastsett timer.** *Fastsett timer* knappen henter opp *Still tiden* numeriske tastatur meny, som lar deg endre time innstillingen.

**Fastsett minutter.** *Fastsett minutter* knappen henter opp *Fastsett minutter* sin numeriske tastatur meny, som lar deg endre minutt innstillingen.

## **Meny navn: Fastsett år**

*Fastsett år* numerisk tastatur meny lar deg legge inn et 4-sifret tall for å sette årets verdi.

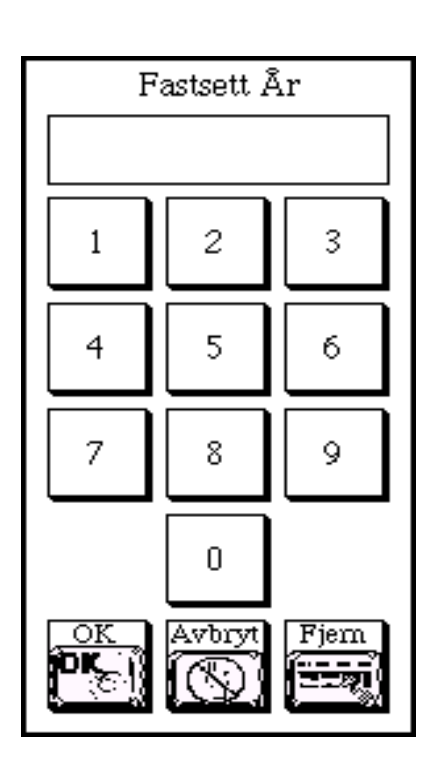

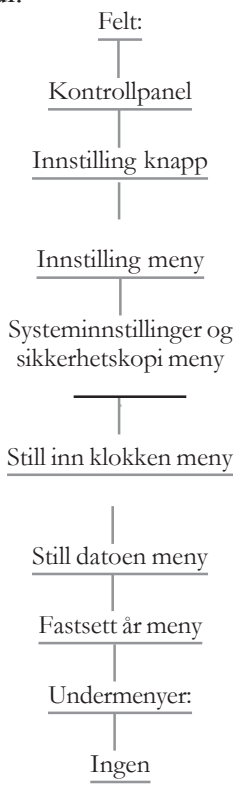

**Avbryt.** *Avbryt* knappen lukker *Fastsett år* menyen, overser endringene du har laget og går tilbake til forrigemeny.

**Fjern.** *Fjern* knappen fjerner innholdet i det numeriske feltet i menyen.

**OK.** *OK* knappen lukker *Fastsett år* menyen, aksepterer de forandringene du har laget og går tilbake til forrige meny.

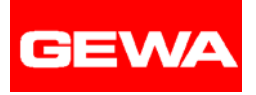

Felt:

Berøringskontroll meny

## **Meny navn: Innstilling (øverste nivå meny)**

*Innstilling* menyen er det høyeste nivået i Dynamoen. Den gir en vei til de andre menyene som du kan bruke for å personliggjøre muligetene i din Dynamo enhet. Denne menyen inneholder også softwarens versjonsnummer i tittelen.

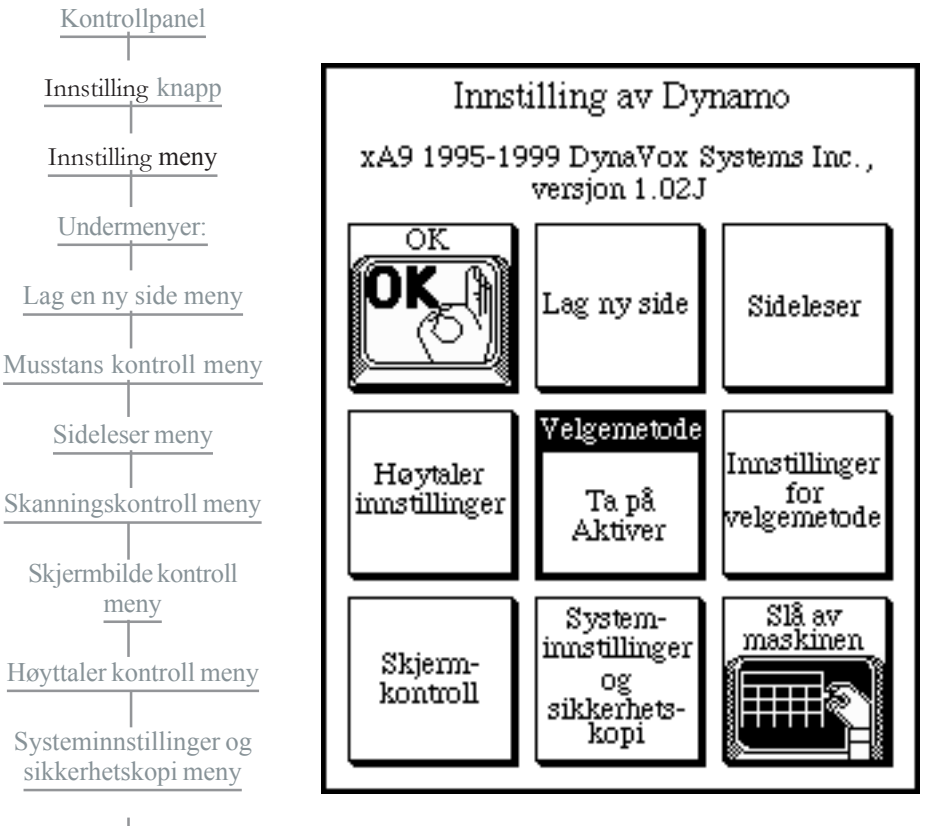

**Lag ny side.** *Lag ny side* knappen henter opp *Lag ny side* menyen som lar deg spesifisere oppsettet til en ny kommunikasjonsside som du tilfører din Dynamo enhet.

**OK.** *OK* knappen lukker *Innstilling* menyen og går tilbake til de aktive kommunikasjonssidene.

**Sideleser.** *Sideleser* knappen henter opp *Sideleser* menyen, som lar deg organisere og tilrettelegge kommunikasjonssidene lagret i din Dynamo enhet.

**Skjermkontroller.** *Skjermkontroller* knappen henter fram *Skjermbilde kontroll* menyen, som lar deg justere *Skarphet*, *Synsvinkel*, og *Skjermspar* på Dynamo enheten.

**Velge metode.** *Velge metode* alternativet lar deg spesifisere den måten å få tilgang på som best passer brukers behov. De fire valgene her er: *Ta på Aktiver / Slipp Aktiver / Skanning / Musstans*.

*Ta på Aktiver* valget betyr at et objekt på skjermbildet velges når du trykker berøringspanelet.

*Slipp Aktive* valget betyr at et objekt på skjermen velges når du tar vekk en finger fra berøringspanelet.

*Skannings* valget markerer et objekt på skjermen i et mønster som du kan spesifisere. Du velger et objekt ved å aktivisere bryteren mens objektet er markert. *Skannings* valget kan bare brukes når en bryter er tilkoplet bryterporten på Dynamo enheten.

*Musstans* valget lar deg flytte en markering over objektet på skjermbildet ved bruk av mus eller tilsvarende utstyr. Du velger et objekt ved å markere et objekt den tiden du har spesifisert. Musstansens valg er kun tilgjengelig når en mus eller tilsvarende utstyr er tilkoplet serieporten på Dynamo enheten.

**Kontroller for velgemetode.** *Kontroller for velgemetode* knappen henter opp en meny tilsvarende velgemetoden som nå vises i *Velge metode* valget.

**Slå av.** *Slå av* knappen slår av strømmen på din Dynamo enhet og sørger for at endringer du har laget blir skikkelig lagret.

**Høyttaler kontroll meny.** *Høyttaler kontroll meny* knappen henter opp *Høyttaler kontroll* menyen, som lar deg velge en høyttaler og justere volum oppsettet.

**Systeminnstillinger og sikkerhetskopi.** *Systeminnstillinger og sikkerhetskopi* knappen henter opp *Systeminnstillinger og sikkerhetskopi* menyen. Her kan du legge inn og endre passordet i Dynamo enheten, sikkerhetskopiere og gjenopprette brukerdata, endre dato og tidsinnstillinger og oppgradere Dynamo software.

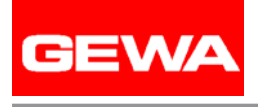

Felt:

## **Meny navn: Høyttaler kontroll meny**

*Høyttaler kontroll* menyen lar deg velge en høyttaler konfigurasjon og justere volumet for høyttaler valget du har tatt*.*

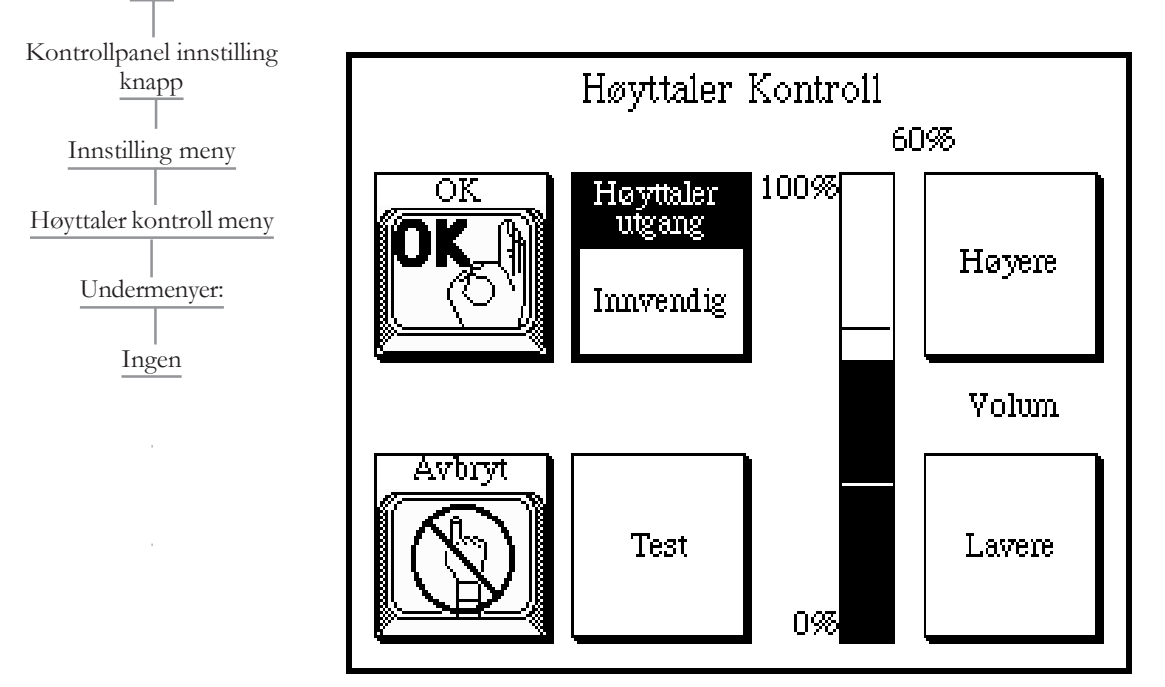

**Avbryt.** *Avbryt* knappen lukker *Høyttaler kontroll* menyen, overser forandringer du har laget, og går tilbake til forrige meny.

**Høyere.** *Høyere* knappen øker *Volum* oppsettet.

**OK.** *OK* knappen lukker *Høyttaler kontroll* menyen, aksepterer de forandringene du har laget, og går tilbake til forrige meny.

**Lavere.** *Lavere* knappen minker *Volum* oppsettet.

**Høyttaler utgang.** *Høyttaler utgang* valget lar deg spesifisere en høyttaler konfigurasjon for ditt Dynamo utstyr. Å velge *Innvendig* alternativet vil resultere i at innspilte meldinger spilles gjennom Dynamos innebygde høyttaler. Hvis du velger enten *Uvendig* eller *Begge*, må du ha en høyttaler tilkoplet høyttalerporten på Dynamo enheten. De tre valgene her er: *Innvendig/Utvendig/Begge*.

**Test.** *Test* knappen spiller et eksempel på innspilt beskjed ved valgt volum.

## **Meny navn: Systeminnstillinger og sikkerhetskopi meny**

*Systeminnstillinger og sikkerhetskopi* menyen lar deg legge inn og endre Dynamo passord, sikkerhetskopiere og gjenopprette brukerdata, endre dato og tid innstillinger, og oppgradere Dynamo programmet.

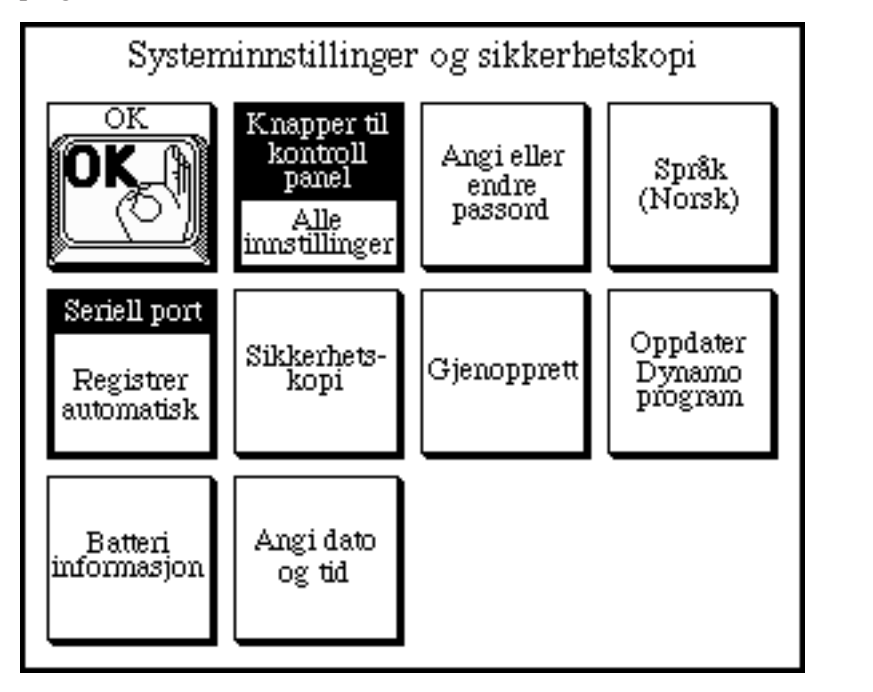

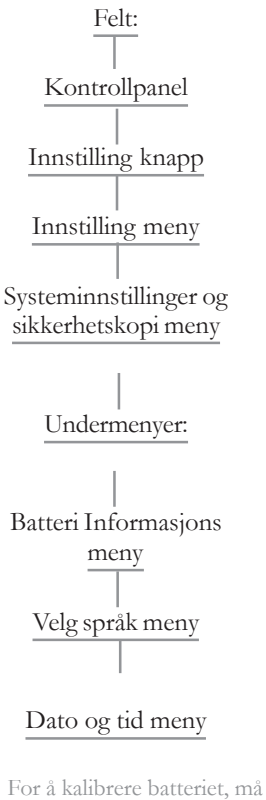

du følge en spesiell utlade og lade syklus.

Refererer til Dynamo Kom i gang boken for nærmere informasjon

**Sikkerhetskopi.** *Sikkerhetskopi* knappen lar deg overføre en kopi av all brukerdata fra din Dynamo enhet til en computer som kjører Dynamo sikkerhetskopiering Utility program.

**Batteri informasjon.** *Batteri informasjon* knappen henter opp *Batteri informasjon* menyen, som inneholder teknisk informasjon om batteriet i Dynamo enheten. Denne menyen inneholder også *Fullade batteriet* knappen som lar deg starte en kalibreringsprosess.

Bruk *Batteri informasjons* menyen kun når dette anbefales av en DynaVox System representant.

**Knapper til kontrollpanel.** *Knapper til kontrollpanel* lar deg bestemme om alle tre kommandoknappene, *Opptak, Endre* og *Innstilling*, skal vises i kontrollpanelet eller bare Innstilling kommando knappen. Innstilling har to valgmuligheter: *Alle innstillinger /Bare til innstillinger.*

**OK.** *OK* knappen lukker *Systeminnstillinger* og *sikkerhetskopierings* menyen, aksepterer de endringene du har laget og går tilbake til forrige meny.

**Språk.** *Språk* knappen henter opp *Velg språk* menyen

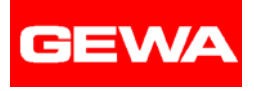

**Gjenopprett.** *Gjenopprett* knappen tilbakekopierer en sikkerhetskopi av brukerdata som bruker har tatt fra en PC .

**Seriell port.** *Seriell port* valget lar deg stille inn hastigheten for Dynamos serieport. Det finnes seks valg i dette alternativet: *Registrer automatisk/ 9600 / 19200 / 38400 / 57600 / 11520*.

**Angi dato og tid.** *Angi dato og tid* knappen henter opp *Still inn klokken* menyen, som lar deg endre dato og tid på din Dynamo enhet. Du kan også velge formatet for visning av dato og tid informasjon.

**Angi eller endre passord.** *Angi eller endre passord* knappen lar deg legge inn et nytt passord eller endre eksisterende passord. Hvis du ikke ønsker passordbeskyttelse for knappene i kontrollpanelet, ikke legg inn noe for det nye passordet og trykk *OK* for å lukke tastaturet vinduet.

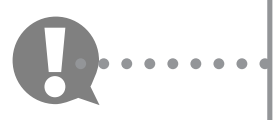

Passordet behøver kun legges inn en gang i løpet av en periode. For å reaktivere passordkontroll på kontrollpanelets kommando knapper, slå av Dynamoen og skru på igjen.

**Oppdater Dynamo program.** *Oppdater Dynamo program* knappen lar deg installere en ny versjon av programmet i din Dynamo enhet. Du må bruke Dynamo sikkerhetskopiering og Utility program på en Macintosh eller en Windows basert PC for å legge inn en ny versjon.

## **Meny navn: Berøringsinnstillinger**

*Berøringsinnstillinger* menyen lar deg personliggjøre *Ta på Aktiver* eller *Slipp Akiver* valg metoden.

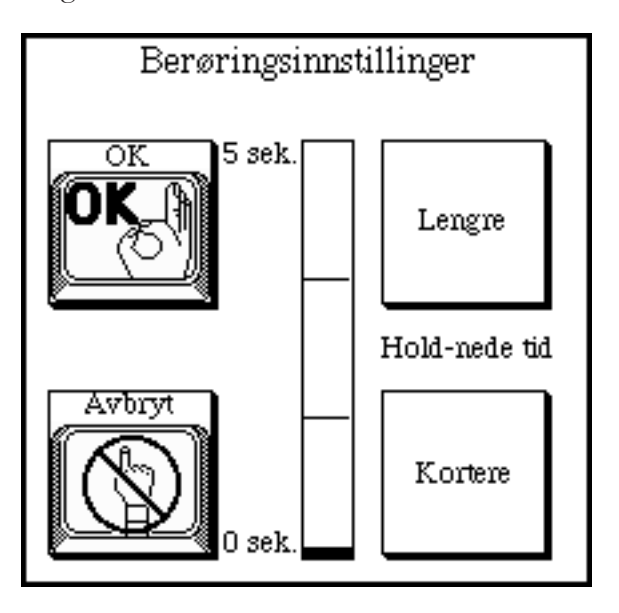

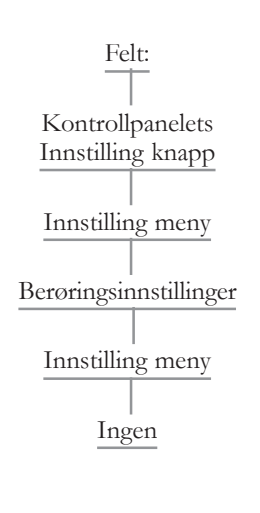

*Hold-nede tid* er hvor lang tid du må ha kontakt med berøringspanelet før det anses som et valg

**Lengre.** *Lengre* knappen øker *Hold-nede tid* oppsett.

**Kortere.** *Kortere* knappen reduserer *Hold-nede tid* oppsett.

**OK.** *OK* knappen lukker *Berøringsinnstillinger* menyen, aksepterer de forandringene du har gjort og går tilbake til forrige meny.

## **Dynamo Sikkerhetskopiering og Utility program**

Dynamo produktet inkluderer en CD inneholdende *Dynamo Sikkerhetskopiering og Utility program* og en datakabel. Dette programmet er laget for å gi deg mulighet til å sikkerhetskopiere og gjenopprette dine kommunikasjonssider, spille inn meldinger og annen brukerdata. Du vil også kunne bruke dette programmet til å installere oppdaterte versjoner av Dynamo programmet etter hvert som de blir tilgjengelige. Dette programmet kan også brukes til å reinstallere Dynamo program og grunndata hvis et alvorlig problem skulle oppstå mens du bruker utstyret.

Med denne CD'n kan du installere Dynamo Sikkerhetskopiering og Utility program på følgende typer datamaskiner:

Windows '98 systemer Windows '95 systemer Power Macintosh systemer iMac systemer

**GEWA** 

For å installere Dynamo Sikkerhetskopiering og Utility program, følges anvisningene på de neste sidene.

Etter å ha fullført installasjonen, start opp programmet og ha brukerveiledningen tilgjengelig for spesielle instruksjoner relatert til de ulike programfunksjonene. Det henvises også til trinn for trinn instruksjonene som finnes i denne brukerveiledningen.

Når du bruker Sikkerhetskopiering og Utility program, skal Dynamo enheten kobles til din datamaskin via kabelen som følger med utstyret. Kabelen som forbinder Dynamo til en Windows datamaskin er annerledes enn den som brukes på en Macintosh datamaskin. Hvis du har et iMac system, vil du også trenge en USB til serie-omformeren for å kunne benytte Dynamoen på datamaskinen. Disse omformerne er tilgjengelige i forretninger som selger datamaskiner og datautstyr.

Dersom du bruker en mus for å betjene Dynamo enheten, må den være frakoplet under sikkerhetskopiering, gjenoppretting og oppgraderingsrutiner. Når du er klar til å kople til musen igjen, sørg for at Dynamon er avslått. Etter at du har skrudd på Dynamoen, kontroller *Velgemetoden* på Dynamo *Innstilling* menyen og, om nødvendig, bytt til korrekt innstilling.

**Installere Windows '98 eller Windows '95 versjon** Plasser CD'n i CD-spilleren på din datamaskin. Trykk på *Start* knappen og marker *Innstillinger*. Fra *Innstilling* menyen, trykk på *Kontrollpanelet*. *Kontrollpanel* menyen vises.

Dobbeltklikk på *Legg til/Fjern programmer*. Dersom den ikke allerede er valgt, trykk på *Installere/Ikke installer* tasten. Velg *Installer* tasten og trykk deretter på *Neste* til CD'n er kontrollert. Windows vil finne *Oppsett.exe* programmet på CD'n. Trykk på *Ferdig* knappen og følg installasjonsinstruksjonene til prosessen er fullført. Når du er ferdig med å installere *Sikkerhetskopiering og Utility program*, fjern CD'n fra datamaskinen og oppbevar den på et trygt sted.

Start av Windows '98 eller Windows '95 versjonen

For å starte Dynamo *Sikkerhetskopiering og Utility Software* på en Windows '98 eller Windows '95 datamaskin, trykk på *Start* knappen og marker *Programmer*. Fra *Program* menyen, velg *Dynamo sikkerhetskopiering og Utility software*.

Sikkerhetskopiere brukerdata fra din Dynamo (Windows).

Når du sikkerhetskopierer brukerdata fra en Dynamo til en datamaskin, blir alle kommunikasjonssidene og innspilte beskjeder som du har lagret i enheten kopiert til datamaskinen og lagret i en fil du selv navngir.

Før du starter sikkerhetskopieringen, sørg for at Dynamoen er skikkelig koplet til datamaskinen ved bruk av kabelen som fulgte med utstyret. Kople den runde pluggen på kabelen til Dynamos serieport. Kople den andre enden av kabelen til en serieport på datamaskinen. Standardinnstillingene for Sikkerhetskopiering og Utility program er innstilt til å bruke serieport 1 på datamaskinen.

Dersom du må bruke en annen serieport, kan du endre serieport oppsettet i Sikkerhetskopiering og Utility program. For å gjøre dette, start programmet, åpne "Options" *Valg* menyen, marker *Serie portens* valg, og trykk deretter på COM-porten som du bruker.

Med Dynamoen påskrudd og Sikkerhetskopiering og Utility program igangsatt, følger du anvisningene for å sikkerhetskopiere.

1. På Dynamoen, trykk **Oppsett** knappen i kontrollpanelet.

2. Trykk **Systeminnstillinger og sikkerhetskopiering**.

- 5. På datamaskinen trykk på **Backup Dynamo data**.
- 3. Trykk **Sikkerhetskopiering**.
- 4. Trykk **Ja**.
- 5. På datamaskinen, klikk på **Backup Dynamo data.**

# **Sikkerhetskopiering & Utility program**

- 6. Skriv så inn navnet du ønsker å gi denne sikkerhetskopien. Filnavnet må slutte med **.bck** for at det skal bli gjenkjent som en Dynamo sikkerhetskopi fil.
- 7. Kontroller filnavnet og trykk på **Lagre**.
- 8. Trykk på **OK**.

**GEWA** 

- 9. På Dynamoen, trykk **Start overføring**. Dynamo sidene og innspilte beskjeder kopieres til datamaskinen.
- 10. Trykk **Ferdig** når kopieringen er fullført.
- 11. Trykk **OK** for å lukke *Systeminnstillinger og sikkerhetskopi* menyen.
- 12. Trykk **Lukk**.
- 13. Trykk **Ja**.
- 14. Fjern kabelen fra serieporten til Dynamoen.
- 15. På datamaskinen, velg **OK**. Sikkerhetskopi filen har blitt lagt til i sikkerhetskopi mappen i Dynamo Sikkerhetskopiering & Utility mappen i datamaskinen.
- 16. Trykk på **Lukk** knappen for å gå ut av Dynamo Sikkerhetskopiering og Utility program.

#### **Gjenopprette data i din Dynamo (Windows)**

Når du skal gjenopprette brukerdata fra en datamaskin til en Dynamo, kopieres alle kommunikasjonssidene og innspilte beskjeder som er lagret i sikkerhetskopi filen du velger tilbake til Dynamoen.

Før du starter gjenopprettingsprosessen, sørg for at Dynamoen er skikkelig koblet til datamaskinen ved bruk av kabelen som fulgte med utstyret. Koble den runde pluggen på kabelen til Dynamos serieport. Koble den andre enden av kabelen til en serieport på datamaskinen. Standardinnstillingene for Sikkerhetskopiering og Utility program er serieport 1 (COM 1) på datamaskinen.

Dersom du må bruke en annen serieport, kan du endre serieport oppsettet i Sikkerhetskopiering og Utility program. For å gjøre dette, start programmet, åpne *Valg* menyen, velg *Serieport* og velg så den COM porten du bruker.

Med Dynamoen påskrudd og *Sikkerhetskopiering og Utility* program i gang, følg anvisningene for å tilbakekopiere data i enheten.

- 1. På Dynamoen, trykk **Innstilling** knappen i kontrollpanelet.
- 2. Trykk **Systeminnstillinger og sikkerhetskopi**.
- 3. Trykk **Gjenopprett**.
- 4. Trykk **Ja**.
- 5. På datamaskinen velg **Gjenopprett Dynamo data**. Alle sikkerhetskopi filer i mappen Dynamo Sikkerhetskopiering & Utility vises.

 Hvis en sikkerhetskopi fil som du ønsker å bruke er i en annen mappe, finn filen slik at den vises i dette vinduet.

- 6. Trykk på navnet på sikkerhetskopi filen du ønsker å hente data fra.
- 7. Klikk på **Åpne**.
- 8. Trykk på **OK**.
- 9. På Dynamoen, trykk **Start overføring**.

 Dynamo sidene og innspilte meldinger kopieres over i Dynamoen. Mens informasjonen blir lagret, vil Dynamo skjermbildet være slått av. Når informasjonen er blitt lagret i Dynamoen, vil Dynamo *Innstilling* menyen bli vist på skjermen.

- 10. Trykk **Lukk**.
- 11. Trykk **Ja**.
- 12. Fjern kabelen fra serieporten til Dynamoen.
- 13. På datamaskinen, velg **OK**.
- 14. Trykk på **Lukk** knappen for å gå ut av *Dynamo Sikkerhetskopiering & Utility program.*

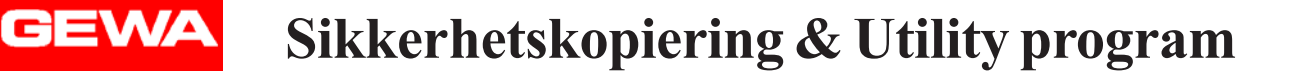

## **Oppgradering av Dynamo program (Windows)**

Etter hvert som nye versjoner av programmet blir tilgjengelige, vil du kunne oppgradere din Dynamo enhet.

Før du starter oppgraderingsprosessen, sørg for at Dynamoen er skikkelig koplet til datamaskinen ved bruk av kabelen som fulgte med utstyret. Kople den runde pluggen på kabelen til Dynamos serieport. Kople den andre enden av kabelen til en serieport på datamaskinen. Standardinnstillingene for *Sikkerhetskopiering og Utility* program er å bruke serieport 1 (COM1) på datamaskinen.

Dersom du må bruke en annen serieport, kan du endre serieport oppsettet i Sikkerhetskopiering og Utility program. For å gjøre dette, start programmet, åpne *Valg* menyen, marker *Serieporten* og velg så COM porten du bruker.

Med Dynamoen skrudd på og *Sikkerhetskopiering og Utility* program i gang, følg anvisningene for oppgradering av Dynamo software.

1. På Dynamoen, trykk **Innstilling** knappen i kontrollpanelet. Noter deg versjonsnummeret under menyens tittel.

#### 2. Trykk **Systeminnstillinger og sikkerhetskopi**.

- 3. Trykk **Oppdater Dynamo program**.
- 4. Trykk **Ja**.
- 5. På datamaskinen, velg **Upgrade Dynamo software.** Alle oppgraderingsfiler (med etternavn .upg) i Upgrade mappen i Dynamo Sikkerhetskopiering & Utility mappen vises.

 Dersom programoppgraderingsfilen som du ønsker å bruke er i en annen mappe, finn frem filen slik at den vises i dette vinduet.

- 6. Trykk på navnet på den programoppgraderingsfilen du ønsker å bruke.
- 7. Trykk på **Åpne**.
- 8. Velg **OK**.
- 9. På Dynamoen, trykk **Start overføring**.

 Programvaren i Dynamoen er nå oppgradert. Når oppgraderingen er fullført, vil enheten automatisk slås av.

- 10. Fjern kabelen fra serieporten til Dynamoen.
- 11. På datamaskinen, velg **OK**.
- 12. Trykk på **Lukk** knappen for å gå ut av Dynamo sikkerhetskopiering og Utility program.
- 13. For å forsikre deg om at din Dynamo virkelig har blitt oppgradert, sett på enheten og *Innstilling* knappen i kontrollpanelet. Kontroller at versjonsnummeret under menyens tittel blitt endret.

## **Installere Power Macintosh eller iMac versjonen**

Etter at du har satt CD'n i CD-spilleren på din datamaskin, vises et ikon på datamaskinens skjerm. Dobbeltklikk på dette ikonet for å åpne CD-vinduet. Et enkelt installeringsikon vil vises i vinduet. Dobbeltklikk på installeringsikonet for å sette i gang installeringsprosessen. Følg anvisningene til installeringen er fullført. Når du er ferdig med å installere Sikkerhetskopiering og Utility program, fjern CD'n fra datamaskinen og oppbevar den på en trygg plass.

#### **Starte Power Macintosh eller iMac versjonen**

For å starte opp *Sikkerhetskopiering og Utility program* på en Power Macintosh eller iMac computer, åpnes mappen som heter *Dynamo Sikkerhetskopiering og Utility* som ligger på harddisken. Dobbeltklikk på ikonet for *Dynamo Sikkerhetskopiering og Utility*.

#### **Sikkerhetskopiere brukerdata fra din Dynamo (Mac)**

Når du kopierer brukerdata fra en Dynamo til en datamaskin, blir alle kommunikasjonssidene og innspilte beskjeder som er lagret i enheten kopiert til datamaskinen og lagret i en fil du selv navngir.

Første gang du kjører *Sikkerhetskopiering og Utility* program, må du innstille filoverførings-porten. For å gjøre dette, start opp programmet, åpne *Valg* menyen, marker *Port*, og velg deretter porten du bruker. Når du slipper museknappen, vil porten bli valgt. Dersom du på noe tidspunkt trenger å endre portinnstillingen, utfør samme prosedyre.

Med Dynamoen påskrudd og Sikkerhetskopiering og Utility program igangsatt, følg anvisningene for å sikkerhetskopiere.

1. På Dynamoen, trykk **Innstilling** knappen i kontrollpanelet.

#### 2. Trykk **Systeminnstillinger og sikkerhetskopi**.

- 3. Trykk **Sikkerhetskopi**.
- 4. Trykk **Ja**.
- 5. På datamaskinen trykk på **Sikkerhetskopiere Dynamo data**.
- 6. Skriv inn navnet du ønsker å gi denne sikkerhetskopi-filen.
- 7. Kontroller filens navn og trykk på **OK**.
- 8. Trykk på **Ja**.
- 9. På Dynamoen; trykk **Start overføring**. Dynamo sidene og innspilte beskjeder kopieres til datamaskinen.
- 10. Trykk **Utført** når kopieringen er fullført.
- 11. Trykk **OK** for å lukke *Systeminnstillinger og sikkerhetskopi* menyen.
- 12. Trykk **Lukk**.
- 13. Trykk **Ja**.
- 14. Fjern kabelen fra serieporten til Dynamoen.
- 15. På datamaskinen, velg **OK**. Sikkerhetskopi filen har blitt lagt til mappen Dynamo Sikkerhetskopiering & Utility på din datamaskin.

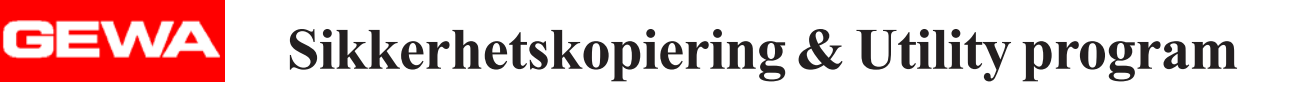

## **Gjenopprette brukerinformasjon i din Dynamo (Mac)**

Når du kopierer brukerdata fra en datamaskin til en Dynamo, kopieres alle kommunikasjonssidene og innspilte beskjeder som er lagret i sikkerhetskopifilen du velger tilbake til Dynamoen.

Før du begynner prosessen, sørg for at Dynamoen er skikkelig koplet til datamaskinen ved bruk av kabelen som fulgte med utstyret. Kople den ene enden av kabelen til Dynamos serieport og den andre enden til en serieport (Com-port) eller USB-port på din datamaskin.

Første gang du kjører *Sikkerhetskopiering og Utility program*, må du innstille filoverføringsporten. For å gjøre dette, start opp programmet, åpne *Valg* menyen, marker *Port*, og velg deretter porten du bruker. Når du slipper museknappen, vil porten bli valgt. Dersom du skulle ha behov for å endre portinnstillingen, utføres samme prosedyre.

Med Dynamoen påskrudd og *Sikkerhetskopiering og Utility* program i gang, følg anvisningene for å lagre data/gjenopprette data i enheten.

1. På Dynamoen, trykk **Innstilling** knappen i kontrollpanelet.

#### 2. Trykk **Systeminnstillinger og sikkerhetskopi**.

- 3. Trykk **Gjenopprett**.
- 4. Trykk **Ja**.
- 5. På datamaskinen trykk på **Lagre Dynamo data**. Alle sikkerhetskopi filene i Dynamo Sikkerhetskopiering & Utility mappen vil vises.

 Hvis en sikkerhetskopi fil som du ønsker å bruke er i en annen mappe eller på et annet lagringsmedium, finn filen slik at den vises i dette vinduet.

- 6. Trykk på navnet på sikkerhetskopi filen du ønsker å hente data fra.
- 7. Trykk på **Åpne**.
- 8. Trykk på **Ja**.
- 9. På Dynamoen, trykk **Start overføring**.

 Dynamo sidene og innspilte meldinger kopieres over i Dynamoen. Mens informasjonen blir lagret, vil Dynamo skjermbildet være avslått. Når informasjonen er blitt lagret i Dynamoen, vil Dynamo *Innstilling* menyen vises på skjermen.

- 10. Trykk **Lukk**.
- 11. **Trykk** Ja.
- 12. Fjern kabelen fra serieporten til Dynamoen.
- 13. På datamaskinen, velg **OK**.
- 14. Velg **Avslutt** fra filmenyen for å gå ut av *Dynamo Sikkerhetskopiering og Utility program*.

## **Oppgradere Dynamo Software (Mac)**

Etter hvert som nye programversjoner blir tilgjengelige for Dynamo, vil du kunne oppgradere din Dynamo enhet.

Før du starter oppgraderingsprosessen, sørg for at Dynamoen er skikkelig koblet til datamaskinen ved bruk av kabelen som fulgte med utstyret. Koble den ene enden av kabelen til Dynamos serieport og den andre enden til en serieport eller USB port på din datamaskin.

Første gang du kjører *Sikkerhetskopiering og Utility* program, må du innstille filoverføringsporten. For å gjøre dette, start opp programmet, åpne *Valg* menyen, marker *Port*, og velg deretter porten du bruker. Når du slipper museknappen, vil porten bli valgt. Dersom du skulle ha behov for å endre portinnstillingen, utføres samme prosedyre.

Med Dynamoen skrudd på og Sikkerhetskopiering og Utility program i gang, følg anvisningene for oppgradering av Dynamo programmet.

1. På Dynamoen, trykk **Innstilling** knappen i kontrollpanelet. OBS:Noter deg versjonsnummeret under menyens tittel.

#### 2. Trykk **Systeminnstillinger og sikkerhetskopi**.

#### 3. Trykk **Oppdater Dynamo program**.

- 4. Trykk **Ja**.
- 5. På datamaskinen, trykk på **Upgrade Dynamo software**.

 Alle program oppgraderingsfiler (som slutter med .upg) i Dynamo Sikkerhetskopiering & Utility mappen vises. Dersom program oppgraderingsfilen som du ønsker å bruke er et annet sted, finn først filen slik at den vises i dette vinduet.

- 6. Trykk på navnet på den software oppgraderingsfilen du ønsker å bruke.
- 7. Trykk på **Åpne**.
- 8. Trykk på **Ja**.
- 9. På Dynamoen, trykk **Start overføring**. Programmet i Dynamoen er oppgradert. Når oppgraderingsprosessen er fullført, vil utstyret automatisk bli slått av.
- 10. Fjern kabelen fra serieporten til Dynamo.
- 11. På datamaskinen, velg **OK** .
- 12. Velg **Avslutt** fra filmenyen for å avslutte *Dynamo Sikkerhetskopiering og Utility program*.
- 13. For å forsikre deg om at programmet i din Dynamo har blitt oppgradert, skru på utstyret og trykk **Innstilling** knappen i kontrollpanelet. Kontroller at versjonsnummeret under menytittelen er endret.

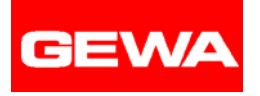

## **Tillegg A: Nullstille Dynamo enheten**

I tilfelle din Dynamo skulle låse seg eller slutte å reagere på inndata, kan du nullstille/ restarte enheten. Å nullstille Dynamoen vil føre til at enheten slås av. Det vil ta flere minutter før skjermen blir slettet. Du kan da skru Dynamoen på igjen.

Ved nullstilling kan det være tilfeller hvor du mister alle eller deler av dine data. Dersom dette skjer, må du gjenopprette dine data fra en sikkerhetskopi fil eller tilbakeføre basis sidene som var i enheten da du mottok den. Refererer til *Dynamo brukerveiledning* for mer informasjon om gjenoppretting av data i en Dynamo enhet.

**Ikke** nullststill din Dynamo enhet før du har prøvd å få tilgang til innholdet flere ganger. For eksempel, kan en treghet ha blitt lagt inn og være grunnen til sen respons. Prøv å velge *Innstilling* knappen for å åpne Dynamos *Innstilling* meny. Prøv til slutt å slå av enheten ved å trykke **Strøm** knappen.

Dersom ingen av disse forsøkene hjelper, vil du måtte starte utstyret på nytt ved bruk av en *liten* binders. Rett ut en ende av bindersen og utfør følgende:

- 1. Snu Dynamoen opp ned slik at du ser på undersiden av utstyret.
- 2. Sett inn den rette enden av bindersen i den lille åpningen som du finner midt på undersiden av enheten. Forsøk å holde bindersen loddrett mot enheten.
- 3. Trykk forsiktig ned med bindersen til du aktiverer start knappen. Du vil høre et lite klikk.
- 4. Fjern bindersen.
- 5. Snu utstyret rundt og se på skjermbildet. Bildet på skjermen vil gradvis forsvinne.
- 6. Vent i noen minutter og skru deretter Dynamoen på ved å bruke **Av/På** knappen.

## **Tillegg B: Kalibrere batterisøylene**

Hvis batterisøylen i kontrollpanelet ikke ser ut til å vise korrekt batterinivå, må den muligens kalibreres. (T - Tomt, F - Fullt).

For eksempel, hvis utstyret ditt slår seg av fordi batteriet er blitt tappet, men batterisøylen viser utslag, er batterisøylen ikke kalibrert.

For å kalibrere batterisøylen, følg denne prosedyren:

- 1. Skru på Dynamo utstyret.
- 2. Trykk **Innstilling** knappen i kontrollpanelet.
- 3. Trykk **Systeminnstillinger og sikkerhetskopi**.
- 4. Trykk **Batteri informasjons** meny.
- 5. Trykk **Still batteriet inn på fullt**.
- 6. Trykk **OK** .
- 7. Trykk **OK** .
- 8. Trykk **Lukk**.
- 9. Lad opp Dynamo batteriet helt før du skrur på igjen.
- 10. Skru på Dynamo utstyret og tøm batteriet *fullstendig* .
- 11. Lad batteriet helt opp igjen. Det vil ta omtrent tre (3) timer for å full-lade batteriet.
- 12. Skru på utstyret og bruk det som normalt. Kontroller batterisøylen for å se om det viser nøyaktig batteribruk.

Hvis du trenger assistanse, ta kontakt med din leverandør.

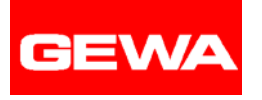

## **Tillegg C: Kalibrere berøringsskjermen**

Din Dynamo har en innebygget kalibreringsrutine.

Ikke kalibrer berøringsskjermen uten at du er blitt bedt om å gjøre dette av din Dynamo leverandør.

Hvis du må kalibrere berøringsskjermen, gjør følgende:

- 1. Skru på enheten.
- 2. Trykk **Innstilling** knappen i kontrollpanelet. Dynamo *Innstilling* meny vises.
- 3. Trykk **Skjermkontroll**.
- 4. Trykk **Kalibrer berøringsskjermen**. Et bekreftende vindu vises.
- 5. Trykk **Ja**.
- 6. Følg anvisningene vist på skjermbildet. Vær så nøyaktig som mulig når berøringsskjermen kalibreres. Når kalibreringen er fullført, gå tilbake til *Skjermkontroll* menyen.
- 7. Trykk **OK** for å lukke hver av de åpne menyene.